# CHAINTECH

# 7NJS

AMD Socket A

NVIDIA nForce 2 SPP + MCP-T

**ATX Motherboard** 

**User's Guide** 

Version 3.0

# FC

## Declaration of Conformity

According to 47 CFR, Parts 2 and 15 of the FCC Rules

The following designated product:

#### **EQUIPMENT: MAINBOARD**

#### **MODEL NO.: 7NJS**

is a Class B digital device that complies with 47 CFR Parts 2 and 15 of the FCC Rules. Operation is subject to the following two conditions:

- 1. This device may not cause harmful interference.
- 2. This device must accept any interference received, including interference that may cause undesired operation.

This declaration is given to the manufacturer:

CHAINTECH-EXCEL COMPUTER INC.

4427 Enterprise St. Fremont, CA 94538, U.S.A.

http://www.chaintech-excel.com

**Chaintech President: Simon Ho** 

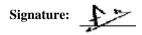

#### **Federal Communications Commission Statement**

This device complies with FCC Rules Part 15. Operation is subject to the following two conditions:

- \* This device may not cause harmful interference.
- \* This device must accept any interference received, including interference that may cause undesired operation.

This equipment has been tested and found to comply with the limits for a Class B digital device, pursuant to Part 15 of the FCC Rules. These limits are designed to provide reasonable protection against harmful interference in a residential installation. This equipment generates, uses, and can radiate radio frequency energy. If this equipment is not installed and used in accordance with the manufacturer's instructions, it may cause harmful interference to radio communications. However, there is no guarantee that interference will not occur in a particular installation. If this equipment does cause harmful interference to radio or television reception, which can be determined by turning the equipment off and on, the user is encouraged to try to correct the interference by one or more of the following measures:

- \* Reorient or relocate the receiving antenna.
- \* Increase the separation between the equipment and receiver.
- \* Connect the equipment to an outlet on a circuit different from that to which the receiver is connected.
- \* Consult the dealer or an experienced radio/TV technician for help.

The use of shielded cables for connection of the monitor to the graphics card is required to assure compliance with FCC regulations. Changes or modifications to this unit not expressly approved by the party responsible for compliance could void the user's authority to operate this equipment.

#### **Canadian Department of Communications Statement**

This digital apparatus does not exceed the Class B limits for audio noise emissions from digital apparatuses set out in the Radio Interference Regulations of the Canadian Department of Communications.

#### **Manufacturer's Disclaimer Statement**

The information in this document is subject to change without notice and does not represent a commitment on the part of the vendor. No warranty or representation, either expressed or implied, is made with respect to the quality, accuracy or fitness for any particular purpose of this document. The manufacturer reserves the right to make changes to the content of this document and/or the products associated with it at any time without obligation to notify any person or organization of such changes. In no event will the manufacturer be liable for direct, indirect, special, incidental or consequential damages arising out of the use or inability to use this product or documentation, even if advised of the possibility of such damages. This document contains materials protected by copyright. All rights are reserved. No part of this manual may be reproduced or transmitted in any form, by any means or for any purpose without expressed written consent of its authors. Product names appearing in this document are registered property of their respective owners. Printed in Taiwan.

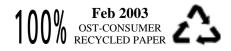

## Contents

## CHAPTER 1 INTRODUCTION......1

| 1.1 PRODUCT SPECIFICATIONS   | 1 |
|------------------------------|---|
| <b>1.2 PACKAGE CONTENTS</b>  | 2 |
| 1.3 7NJS MOTHERBOARD DIAGRAM | 4 |
| 1.4 7NJS MOTHERBOARD LAYOUT  | 5 |

## CHAPTER 2 HARDWARE SETUP ...... 6

| 2.1 INSTALLING A CPU PROCESSOR IN SOCKET A | 6 |
|--------------------------------------------|---|
| 2.2 CPU JUMPER CONFIGURATION               |   |
| 2.3 MAIN MEMORY CONFIGURATION              |   |
| 2.4 CONNECTOR AND JUMPER REFERENCE CHART   |   |
| 2.5 CONNECTOR AND JUMPER SETTINGS          |   |
| 2.6 1394 ACR CARD                          |   |
| 2.7 CBOX <sup>TM</sup> 2 SETUP             |   |

## 

| 3.1 STANDARD CMOS SETUP                          | 31 |
|--------------------------------------------------|----|
| 3.2 Advanced BIOS Features                       | 32 |
| 3.3 Advanced Chipset Features                    | 35 |
| 3.4 INTEGRATED PERIPHERALS                       | 37 |
| 3.5 POWER MANAGEMENT SETUP                       | 40 |
| 3.6 PNP/PCI CONFIGURATIONS                       | 43 |
| 3.7 PC HEALTH STATUS                             | 44 |
| 3.8 FREQUENCY/VOLTAGE CONTROL                    | 45 |
| 3.9 LOAD FAIL-SAFE DEFAULTS                      |    |
| 3.10 LOAD OPTIMIZED DEFAULTS                     | 46 |
| 3.11 SUPERVISOR PASSWORD & USER PASSWORD SETTING | 46 |
| 3.12 SAVE AND EXIT SETUP                         | 47 |
| 3.13 EXIT WITHOUT SAVING                         | 47 |
|                                                  |    |

## CHAPTER 4 DRIVER SETUP ...... 48

| 4.1 NVIDIA DRIVER PACKAGE SETUP | 48 |
|---------------------------------|----|
| 4.2 PROMISE FAST-TRAK DRIVER    | 52 |
| 4.3 USB 2.0 DRIVER SETUP        | 52 |
| 4.4 C-MEDIA SOUND DRIVER SETUP  | 53 |

## **CHAPTER 5 AUDIO DEVICE APPLICATION ... 56**

| 5.1 AUDIO RACK          |  |
|-------------------------|--|
| 5.2 Multi- Channel Demo |  |

| Cont              | ents |
|-------------------|------|
| CHAPTER 6 DIGIDOC |      |

| APPENDIX |
|----------|
|----------|

## DIGIDOC 80-PORT POST ERROR CODE LIST ..... 67

## 

| INTRODUCTION                                                     | 72 |
|------------------------------------------------------------------|----|
| STEPS FOR INSTALLING YOUR SERIAL ATA/IDE RAID                    | 73 |
| Step 1: Unpacking Your FastTrak 376                              |    |
| Step 2: Installing the Hard Drives                               |    |
| Step 3: Auto Setup FastBuild <sup>TM</sup> Configuration Utility |    |
| Step 4: Installing Software Drivers                              |    |
| USING FASTBUILD <sup>TM</sup> CONFIGURATION UTILITY              |    |
| Viewing FastTrak 376 BIOS Screen                                 |    |
| Navigating the FastBuild <sup>TM</sup> Setup Menu                |    |
| CREATING ARRAYS AUTOMATICALLY                                    |    |
| VIEWING DRIVE ASSIGNMENTS                                        |    |
| DELETING AN ARRAY                                                |    |
| REBUILDING A MIRRORED ARRAY                                      |    |
|                                                                  |    |

## 

| CPU FSB=266MHz DDR |  |
|--------------------|--|
| CPU FSB=333MHz DDR |  |

## NOTES \_\_\_\_\_\_91

| HOW TO | CONTACT | CHAINTECH |
|--------|---------|-----------|
|--------|---------|-----------|

## **Chapter 1 Introduction**

## **1.1 Product Specifications**

#### Processor

- Supports AMD Socket A Duron/Athlon/Athlon XP CPU
- System clock supports 200/266/333MHz

#### Chipset

- NVIDIA nForce2 SPP + MCP-T

#### **Main Memory**

- Three 184 pin DDR DIMMs up to 3GB
- Supports PC1600/2100/2700/3200 Dual-Channel DDR modules

#### **Expansion Slots**

- One universal-AGP slot for both 4X/8X AGP
- Five 32-Bit PCI slots (v2.2 compatible)
- One ACR slot supports modem, audio, Dolby AC3 Decoder or IEEE1394 adaptor

#### **On-board audio CMedia 8738**

- Full-duplex operation for simultaneous recording and playback.
- 6 Channel speaker audio supports.
- Embedded 320hm 5w earphone amplifier.
- Supports MIDI and dual game ports.
- 32 Voice HRTF-3D positional audio, CRL-3D supports MS Direct.
- Sound3D, Aureal A3D and Creative EAX APIs.
- Supports SPDIF.

#### Ultra DMA-66/100/133 PCI IDE Controller

- Supports two IDE ports up to 4 ATAPI devices
- Supports PIO Mode 4 up to 16.6MBps, Multi Mode 4 up to 66MBps, Multi Word Mode 5 up to 100MBps and Multi Word Mode 6 up to 133MBps with Bus Mastering.
- Bus-Mastering software drivers for all common multi-tasking operating systems

## **On-board Serial ATA Controller**

- Promise PDC20376 Serial ATA controller supports extra two Serial ATA ports and one UltraDMA-100/133 IDE port with RAID 0/1.

## USB 2.0/1.1 Host Controller

- One EHCI USB 2.0 Controller and 2 UHCI USB 1.1 Controllers
- Support total 6 USB 2.0 Ports (USB1.1 compatible).
- Support USB 2.0 High-Speed Device @480 Mb/s Transfer Rates.

#### On board Super I/O Controller

- ITE 8712 LPC I/O with system monitors hardware.
- Two UARTs support serial ports and IR function (up to 115.2Kbps) for HPSIR and ASKIR.
- One SPP/ECP/EPP parallel port.
- One floppy disk drive connector supports up to 2.88MB.

Integrates smart card reader function and interface, to be qualified for meeting PC/SC standard.

#### Fast Ethernet/Home Networking Controller with MII Interface

- Support 10/100Mb Fast Ethernet or 1/10Mb HomePNA 2.0 with External PHY.

## Embedded system monitoring

- 8 external voltage inputs
- 2 temperatures sensing for CPU and system.
- 2 Fan speed (CPU and system) monitoring.

## Boot-Block Flash ROM

- Award system BIOS support PnP, APM, DMI, ACPI, & Multi-device.

## **1.2 Package Contents**

This product comes with the following components:

| mo p | found comes with the following components. |     |
|------|--------------------------------------------|-----|
| 1.   | Motherboard.                               | x 1 |
| 2.   | I / O Panel                                | x 1 |
| 3.   | Round Cable:                               |     |
|      | Include:                                   |     |
|      | - IDE Cable (60cm)                         | x 2 |
|      | - Floppy Cable (60cm)                      | x 1 |
| 4.   | Serial ATA cable (60cm)                    | x 2 |
| 5.   | Audio KIT:                                 |     |
|      | Include:                                   |     |
|      | - SPDIF kit                                | x 1 |
|      | - 6channel kit                             | x 1 |
|      | - Fiber Optical Cable                      | x 1 |
| 6.   | CBOX2 <sup>TM</sup> Package                |     |
|      | Include:                                   |     |
|      | - 5-1/4" CBOX <sup>TM</sup> 2              | x 1 |
|      | - USB 10-pin Cable                         | x 2 |
|      | - Front Audio 10-pin Cable                 | x 1 |
|      | - 80-Port 10-pin Cable                     | x 1 |
|      | - IEEE-1394 8-pin Cable                    | x 1 |
| 7.   | IEEE-1394 ACR daughter card                | x 1 |
|      |                                            |     |

#### Manual 8.

| Include:                                               |      |  |  |
|--------------------------------------------------------|------|--|--|
| - User's Guide                                         | x 1  |  |  |
| - EZ Manual                                            | x 1  |  |  |
| 9. Digidoc 80-Port POST Error Code List                | x 1  |  |  |
| 10. CD Box                                             |      |  |  |
| Include:                                               |      |  |  |
| - Driver CD                                            | x 1  |  |  |
| - Value-pack 2003                                      | x 1  |  |  |
| 11. Thermal grease pack                                | x 1  |  |  |
| Special Features:                                      |      |  |  |
| 1. CBOX <sup>™</sup> 2, Chaintech's exclusive front pa | nel. |  |  |
| Include:                                               |      |  |  |
| - USB (1.1 / 2.0 compliant) Ext. ports                 | x 4  |  |  |
| - Earphone ( $\emptyset$ 3.5mm) phone jack             | x 1  |  |  |

- $MIC in (\emptyset 3.5mm)$  phone jack x 1
- IEEE-1394 Ext. port
- DigiDoc System Display -
- x 1 Green LED Display x 1 -

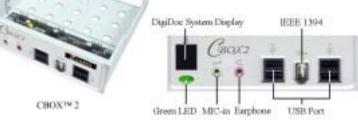

x 1

- 2. One driver CD that includes.
  - Audio drivers and utilities for DOS/Win9x/NT/XP

-nForce Service Pack for Windows OS including Bus Master IDE drivers, AGP VxD, LAN and etc.

3. Value Pack 2003 software pack including Norton AntiVirus, Adobe ActiveShare, Acrobat Reader, Acrobat eBook Reader, Imagemore and AutoSave.

## **1.3 7NJS Motherboard Diagram**

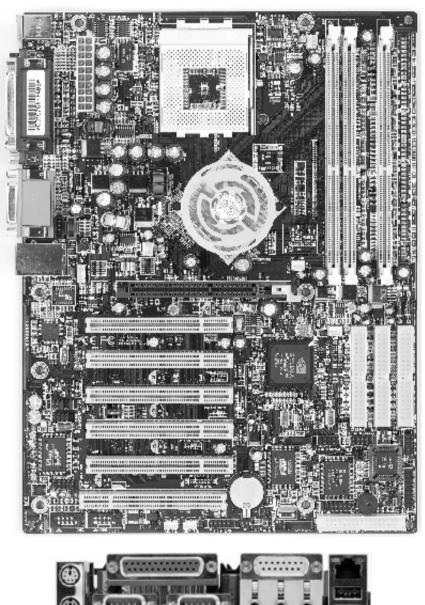

#### 1.4 7NJS Motherboard Layout

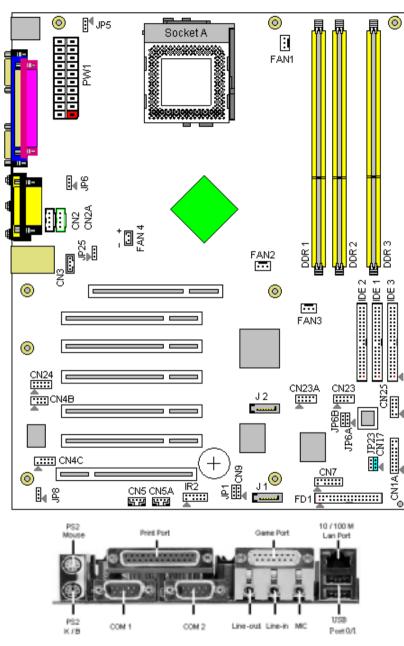

Chapter 2

## Chapter 2 Hardware Setup

If your motherboard has already been installed in your computer you may still need to refer to this chapter if you plan to upgrade your system's hardware.

This motherboard is electrostatic sensitive. Do not touch without wearing proper safety gadget and make sure to disconnect the power cable from the power source before performing any work on your motherboard. Not doing so may result in electrical shock!

#### 2.1 Installing a CPU Processor in Socket A

The Socket A, designed for AMD Duron/Athlon/Athlon XP processors, has been incorporated as a standard motherboard specification. To insert your CPU into Socket A please do the following:

1. Locate a cut edge on the top surface of the CPU, which is close to one of the CPU corners. The same corner will also be cut off, leaving a noticeable notch in the CPU's corner. These markings indicate Pin 1 on the CPU.

2. Pull up the lever of Socket A so that it is perpendicular with the surface of the motherboard. Gently insert the CPU with Pin 1 at the same corner of Socket A, which is located close to the end of the lever. Allow the weight of the CPU to push itself into place. Do not apply extra pressure as doing so may result in damaging your CPU. Snap the lever back into place.

Installing an AMD approved heat sink with cooling fan is necessary for proper heat dissipation from your CPU. Failing to install these items may result in overheating and possible burn-out of your CPU.

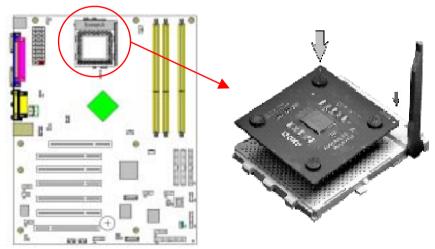

*Notes:* In order to boot up with a newly installed CPU, **AC Power must be switched off** *before installation.* 

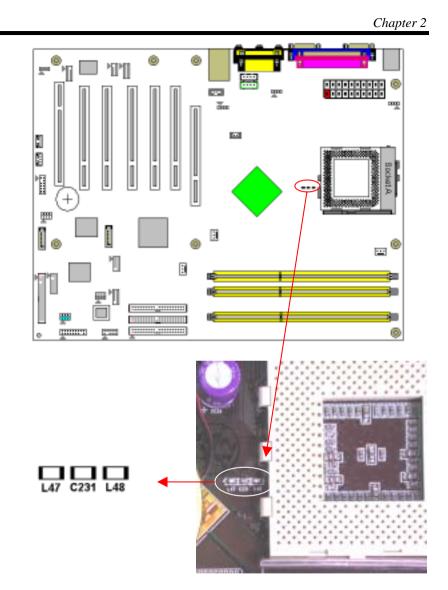

## Caution:

Do not hit the components L47, L48 and C231 while installing your heat sink. Inappropriate installation might damage the inductances and capacitance.

Chapter 2

## 2.2 CPU Jumper Configuration

#### **Frequency Configuration:**

If you install a CPU on this motherboard, you must set the [External Clock Frequency] JP25 according to your processor (See Section 2.4).

#### \* CPU Speed = Multiplier x FSB Frequency

You do not need to make voltage settings because this board will automatically set your CPU voltage.

#### AMD (K7) Duron CPU

| Model | CPU<br>Speed | FSB<br>Frequency | Multiplier | Vcore | L2<br>Cache | Micron<br>process |
|-------|--------------|------------------|------------|-------|-------------|-------------------|
| 600   | 600 MHz      | 100              | 6.0        | 1.6V  | 64KB        | 0.18              |
| 650   | 650 MHz      | 100              | 6.5        | 1.6V  | 64KB        | 0.18              |
| 700   | 700 MHz      | 100              | 7.0        | 1.6V  | 64KB        | 0.18              |
| 750   | 750 MHz      | 100              | 7.5        | 1.6V  | 64KB        | 0.18              |
| 800   | 800 MHz      | 100              | 8.0        | 1.6V  | 64KB        | 0.18              |
| 850   | 850 MHz      | 100              | 8.5        | 1.6V  | 64KB        | 0.18              |
| 900   | 900 MHz      | 100              | 9.0        | 1.6V  | 64KB        | 0.18              |
| 950   | 950 MHz      | 100              | 9.5        | 1.6V  | 64KB        | 0.18              |
| 1.0G  | 1.0 GHz      | 100              | 10.0       | 1.6V  | 64KB        | 0.18              |
| 1.1G  | 1.1 GHz      | 100              | 11.0       | 1.6V  | 64KB        | 0.18              |
| 1.2G  | 1.2 GHz      | 100              | 12.0       | 1.6V  | 64KB        | 0.18              |
| 1.3G  | 1.3 GHz      | 100              | 13.0       | 1.6V  | 64KB        | 0.18              |

#### AMD Athlon CPU (K7/Thunderbird)

| Model | CPU<br>Speed | FSB<br>Frequency | Multiplier | Vcore | L2<br>Cache | Micron<br>process |
|-------|--------------|------------------|------------|-------|-------------|-------------------|
| 700   | 700MHz       | 100              | 7.0        | 1.70V | 256KB       | 0.18              |
| 750   | 750MHz       | 100              | 7.5        | 1.70V | 256KB       | 0.18              |
| 800   | 800MHz       | 100              | 8.0        | 1.70V | 256KB       | 0.18              |
| 850   | 850MHz       | 100              | 8.5        | 1.70V | 256KB       | 0.18              |
| 900   | 900MHz       | 100              | 9.0        | 1.75V | 256KB       | 0.18              |
| 950   | 950MHz       | 100              | 9.5        | 1.75V | 256KB       | 0.18              |
| 1000  | 1000MHz      | 100              | 10.0       | 1.75V | 256KB       | 0.18              |
| 1100  | 1100MHz      | 100              | 11.0       | 1.75V | 256KB       | 0.18              |
| 1200  | 1200MHz      | 100              | 12.0       | 1.75V | 256KB       | 0.18              |
| 1300  | 1300MHz      | 100              | 13.0       | 1.75V | 256KB       | 0.18              |
| 1400  | 1400MHz      | 100              | 14.0       | 1.75V | 256KB       | 0.18              |
| 1000  | 1000MHz      | 133              | 7.5        | 1.75V | 256KB       | 0.18              |
| 1113  | 1113MHz      | 133              | 8.5        | 1.75V | 256KB       | 0.18              |
| 1200  | 1200MHz      | 133              | 9.0        | 1.75V | 256KB       | 0.18              |
| 1333  | 1333MHz      | 133              | 10.0       | 1.75V | 256KB       | 0.18              |
| 1400  | 1400MHz      | 133              | 10.5       | 1.75V | 256KB       | 0.18              |

#### AMD Athlon XP CPU (Palomino/Thoroughbred)

| Model  | CPU<br>Speed | FSB<br>Frequency | Multiplier | Vcore    | L2<br>Cache | Micron<br>process |
|--------|--------------|------------------|------------|----------|-------------|-------------------|
| 1500 + | 1333MHz      | 133              | 10.0       | 1.7V     | 256KB       | 0.18              |
| 1600+  | 1400MHz      | 133              | 10.5       | 1.7V     | 256KB       | 0.18              |
| 1700+  | 1467MHz      | 133              | 11.0       | 1.7/1.6V | 256KB       | 0.18/0.13         |
| 1800+  | 1500MHz      | 133              | 11.5       | 1.7/1.6V | 256KB       | 0.18/0.13         |
| 1900+  | 1600MHz      | 133              | 12.0       | 1.7/1.6V | 256KB       | 0.18/0.13         |
| 2000+  | 1666MHz      | 133              | 12.5       | 1.7/1.6V | 256KB       | 0.18/0.13         |
| 2100+  | 1733MHz      | 133              | 13.0       | 1.7/1.6V | 256KB       | 0.18/0.13         |
| 2200+  | 1800MHz      | 133              | 13.5       | 1.65V    | 256KB       | 0.13              |
| 2400+  | 1995MHz      | 133              | 15.0       | 1.65V    | 256KB       | 0.13              |
| 2600+  | 2128MHz      | 133              | 16.0       | 1.65V    | 256KB       | 0.13              |
| 2700+  | 2158MHz      | 166              | 13.0       | 1.65V    | 256KB       | 0.13              |

#### 2.3 Main Memory Configuration

The DDR SDRAM memory system consists three banks, each bank supports up to 1GB of memory.

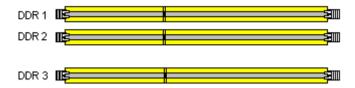

**DDR SDRAM Specifications** 

| Memory Frequency | Internal System BUS Frequency |
|------------------|-------------------------------|
| 100 MHz          | 200 MHz                       |
| 133 MHz          | 266 MHz                       |
| 166 MHz          | 333 MHz                       |
| 200 MHz          | 400 MHz                       |

DIMM type:2.5V, unbuffered 184 pin 64/128/256/512-bit DDR SDRAMModule size:Single/double-sided 64/128/256/512MB/1GBParity:Either parity or non-parity

| Location | 64 MB | 128 MB | 256 MB | 512 MB | 1.0 GB |
|----------|-------|--------|--------|--------|--------|
| DDR 1    | Х     | Х      | Х      | Х      | Х      |
| DDR 2    | Х     | Х      | Х      | Х      | Х      |
| DDR 3    | Х     | Х      | Х      | Х      | Х      |

#### Note:

10

For maximized **Dual-channel** (128-bit) result, you must install one of your two memory modules on DDR3.

Memory compatibility test please refer to Appendix DDR Memory Test.

## 2.4 Connector and Jumper Reference Chart

| Jump Connector | Function                                             | Page |
|----------------|------------------------------------------------------|------|
| PW1            | ATX Power Supply Connector                           | 12   |
| CN1A           | Front Panel (Power / Rest / SPKetc.) Connector       | 13   |
| FD1            | Floppy Connector                                     | 14   |
| IDE 1 / 2      | IDE Hard-Disk Connector                              | 15   |
| IDE 3          | IDE RAID Connector                                   | 15   |
| J1 / J2        | Serial ATA Connector                                 | 16   |
| JP1            | CMOS Clear Jumper                                    | 16   |
| JP25           | Setup CPU FSB. Freq. Jumper                          | 17   |
| JP8            | Onboard Audio Enable Function Jumper                 | 17   |
| CN2 / 2A       | CD Audio-in Connector                                | 18   |
| CN3            | Aux-in Connector                                     | 18   |
| CN4B           | 6 Channel KIT Connector                              | 19   |
| CN4C           | SPDIF KIT Connector                                  | 19   |
| JP6            | Disable/Enable USB 0/1 Device Power ON Jumper        | 20   |
| JP6A / B       | Disable/Enable USB 2/3,4/5 Device Power ON Jumper    | 20   |
| CN23 / 23A     | CBOX <sup>TM</sup> 2 Front USB Connector             | 21   |
| CN24           | CBOX <sup>TM2</sup> Front Audio Connector            | 21   |
| CN25           | CBOX <sup>™</sup> 2 DigiDoc System Display Connector | 22   |
| FAN 1/2/3      | CPU/ System / Case FAN Connector (12V)               | 22   |
| FAN4           | North Bridge Cooling Fan Power Connector (12V)       | 23   |
| JP5            | Keyboard Power on Function Jumper                    | 23   |
| CN5 / 5A       | Wake on LAN / Modem Connector                        | 24   |
| IR2            | IR / CIR Connector                                   | 25   |
| JP23           | Green LED Mode Jumper                                | 25   |
| CN17           | Blue LED Connector (5V)                              | 26   |
| CN9            | Chassis Open Alarm Connector                         | 26   |
| CN7            | Smart Card Reader Connector                          | 27   |

#### 2.5 Connector and Jumper Settings

Connectors are used to link the system board with other parts of the system, including the power supply, the keyboard, and the various controllers on the front panel of the system case.

The power supply connector is the last connection to be made while installing a motherboard. Before connecting the power supply, please make sure it is not connected to the power source.

Note: All cables are security-proof.

#### **PW1 (ATX Power Supply Connector):**

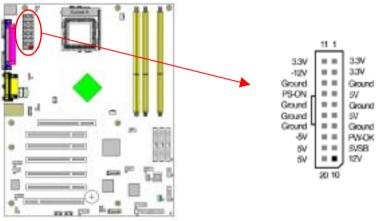

The power cord leading from the system's power supply to the external power source must be the very last part connected when assembling a system. The ATX power supply provides a single 20-pin connector interface, which incorporates standard +/-5V, +/-12V, optional 3.3V and Soft-power signals. The Soft-power signal, a 5V trickle supply is continuously supplied when AC power is available. When the system is in the Soft-Off mode, this trickle supply maintains the system in it's minimum power state.

#### **Power-On By Modem:**

12

While in Soft-Off state, if an external modem ring-up signal occurs, the system wakes up and can be remotely accessed. You may enable this function in BIOS's Power Management Setup menu. (See section **3.5**)

#### **Blinking LED in Suspend Mode:**

While in Suspend mode, the LED light on the front panel of your computer will flash. Suspend mode is entered by pressing the <u>Override Power Button</u>, pushing the Green button on your ATX case, or enabling the Power Management and Suspend Mode options in BIOS's Power Management menu. (See section **3.5**)

#### **Poly-fuse Over Current Protection:**

The poly-fuse protects the system from dangerous voltages that the system might be exposed to via the keyboard or USB connector. In case of such exposure, the poly-fuse will immediately be disconnected from the circuit, just like a normal fuse. After being disconnected for a certain period of time, the poly-fuse will return to its normal state. Then the keyboard or USB connector can function properly again. Unlike conventional fuses, the poly-fuse does not have to be replaced, relieving the user wasted time and inconvenience.

#### CN1A (Front Panel Connector) A through F:

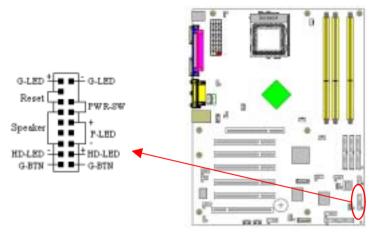

#### A. PWR-SW (Over-ride Power Button Connector):

The power button on the ATX chassis can be used as a normal power switch as well as a device to activate Advanced Power Management Suspend mode. This mode is used for saving electricity when the computer is not in use for long periods of time. The Soft-OFF by PWR-BTN function in BIOS's Power Management Setup menu must be set to [**Delay 4 Sec**.] to activate this function.

When the Soft-OFF by PWR-BTN function is enabled, pushing the power button rapidly will switch the system to Suspend mode. Any occurrence of external activities such as pressing a key on the keyboard or moving the mouse will bring the system back to Full-On. Pushing the button while in Full-On mode for more than [4 seconds] will switch the system completely off. See Over-ride Power Button Operation diagram.

Chapter 2

#### **B. P-LED (Power LED Connector):**

The power indicator LED shows the system's power status. It is important to pay attention to the correct cables and pin orientation (i.e., not to reverse the order of these two connectors.)

#### C. G-BTN/G-LED (Green Button Switch/LED Connector):

Some ATX cases provide a Green button switch, which is used to put the system in Suspend mode. In Suspend mode, the power supply to the system is reduced to a trickle, the CPU clock is stopped, and the CPU core is in its minimum power state. The system is woken up whenever the keyboard or mouse is touched. The system resumes in different ways as defined by Power Management Setup screen in BIOS.

#### PS: For Green LED connector please refer to Section 2.7 CBOX<sup>TM</sup> 2

#### **D. RESET (System Reset Switch Connector):**

This connector should be connected to the reset switch on the front panel of the system case. The reset switch allows you to restart the system without turning the power off.

#### E. SPEAKER (Speaker Connector):

This 4-pin connector connects to the case-mounted speaker

#### F. HD-LED (IDE Activity LED Connector):

The IDE activity LED lights up whenever the system reads/writes to the IDE devices.

#### FD1 (Floppy Disk Connector)

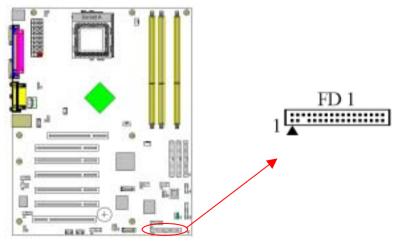

This connector is used to connect 34 pins of Floppy.

IDE 1/2 (IDE Hard-Disk Connector)

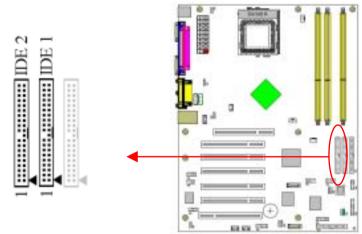

This connector is used for connecting 40 pins of ATAPI devices. IDE 1 only connects two IDE devices. (**Primary** Master/Slave) IDE 2 only connects two IDE devices. (**Secondary** Master/Slave) **IDE 3 (IDE RAID Connector)** 

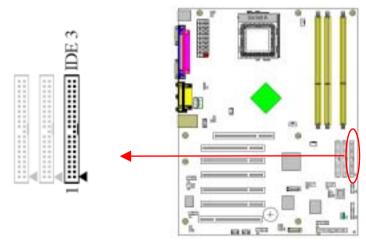

This connector is used for connecting IDE HDD, which builds IDE RAID. Using IDE RAID, the IDE HDD needs to be set to Master, not Slave; otherwise, the HDD can not be detected. For 7NJS, <u>one/two Serial ATA(s) and</u> <u>one IDE RAID</u> or <u>two Serial ATAs</u> need to be used at the same time. Otherwise, single HDD, which is plugged in IDE RAID or Serial ATA can not be become RAID function.

Notes: Setup problem, please refer to Appendix Serial ATA/IDE RAID.

Chapter 2

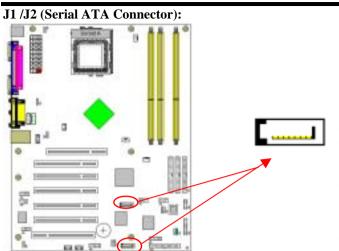

This can connect to new IDE device, it support ATA 150MB/sec. Notes: Setup problem, please refer to Appendix Serial ATA/IDE RAID. JP1 (Clear CMOS Data):

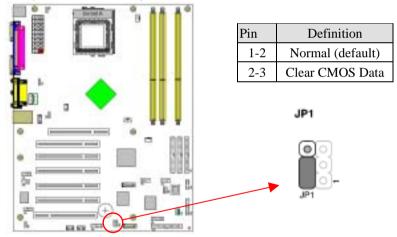

To clear the contents of the CMOS, please follow the steps below.

- 1. Disconnect the system power supply from the power source.
- 2. Set the jumper cap at location [2-3] for <5 seconds>, and then set it back to the default position.
- 3. Connect the system's power and then start the system.
- 4. Enter BIOS's CMOS Setup Utility and choose Load Setup Defaults. Type [**Y**] and press [**enter**].
- 5. Set the system configuration in the Standard CMOS Setup menu.

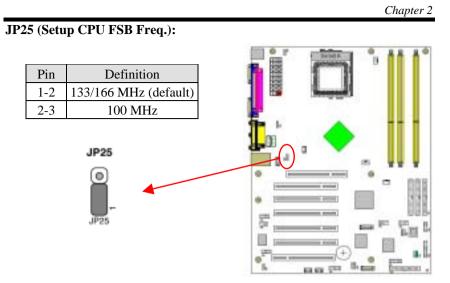

This cap setups up the CPU Ext. Clock Frequency.

**1-2:** The default value is **133/166** MHz (The will allow the CPU's Ext. Frequency and memory frequency to be adjusted through the BIOS.).

**2-3:** Set 100 MHz at CPU Ext. frequency. (The will allow the Memory frequency to be adjusted through the BIOS.).

#### JP8 (On board Audio Enable/Disable):

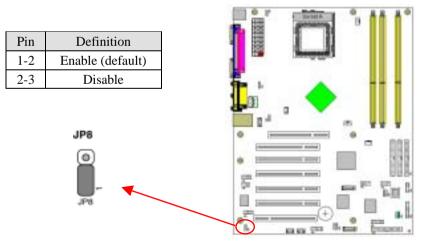

This function allows you to enable or disable the on board audio. You must set the jumper cap to pins **1-2** to **enable** or set pins **2-3** to **disable** this function.

Chapter 2

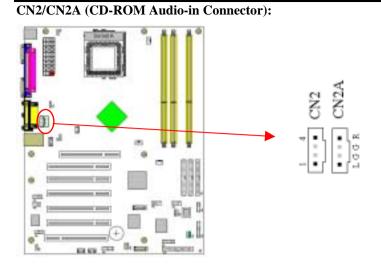

Use the audio cable enclosed with your CD-ROM disk drive to connect the CD-ROM to your motherboard. This will enable your CD-ROM's audio function.

#### CN3 (Auxiliary Audio-in Connector):

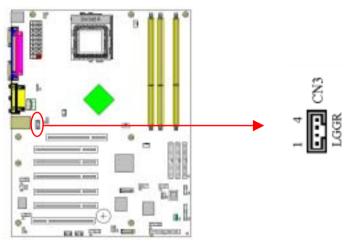

This connector is for AUX Audio Device.

CN4B (AC3 Center / Surround + Bass Connector):

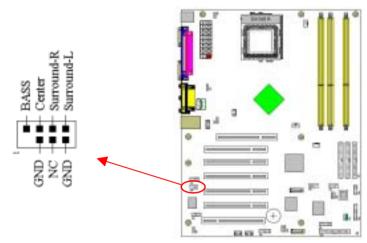

This connector must be connected to a 6-channel bracket.

#### CN4C (SPDIF Connector):

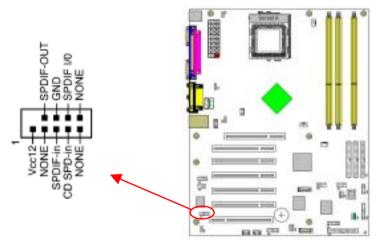

This connector must be connected to a SPDIF bracket.

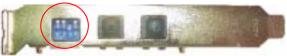

The DIP switch of SPDIF bracket sets to: 1 OFF, 2 OFF, 3 ON, 4 OFF

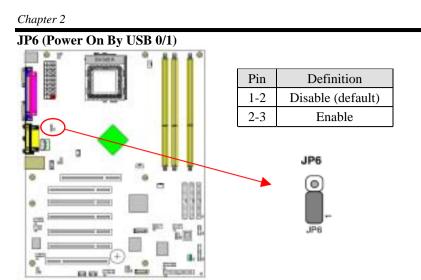

A USB keyboard hot key or a USB mouse click can turn on this board. You must also set this jumper's cap to pins 2-3 to use this function.

#### JP6A & JP6B (Power On By USB 2/3 and 4/5):

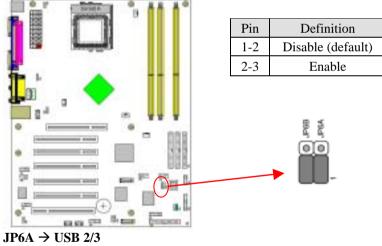

JP6B  $\rightarrow$  USB 4/5

20

A USB keyboard hot key or a USB mouse click can turn on this board. You must also set this jumper's cap to pins 2-3 to use this function.

Chapter 2 CN23/CN23A (USB 2/3 and 4/5 Connectors):

If you want to use a USB Keyboard, you must enable the USB keyboard support function in BIOS's Integrated Peripherals menu (See Section 3.4). This board contains a USB Host controller and includes a root hub with two connector for optional USB Adaptor (USB 2/3 and 4/5).

#### CN24 (CBOX 2 Front Panel Audio Connector):

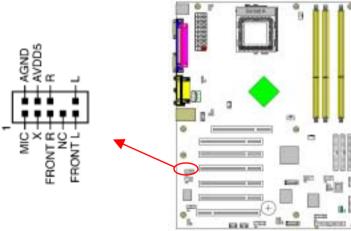

This connector give you the option of a front panel audio jack cable ext. to be plug into a special custom designed system case.

Simply remove the two jumper caps at pin [**5-6**] and [**9-10**] then plug it into the (optional) cable ext. connector. Pin [**5-6**] and [**9-10**] are shorted (default) to enable the back panel audio function.

| Chapter | 2 |
|---------|---|
|---------|---|

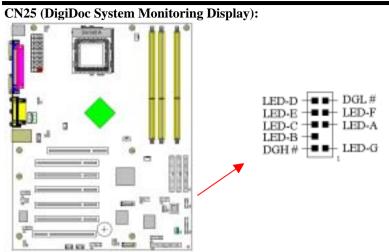

CBOX2 features CHAINTECH's exclusive [**DigiDoc**], the most advance system diagnostic monitoring display.

- > 80-PORT diagnostic display during POST at system boot up!
- > CPU temperature monitoring, your system stays cool always!
- DigiDoc is the doctor for your system!
   Please refer to Appendix Digidoc 80-Port POST Error Code List.

#### FAN1/FAN2/FAN3 (CPU/System/Case Cooling Fan Connectors):

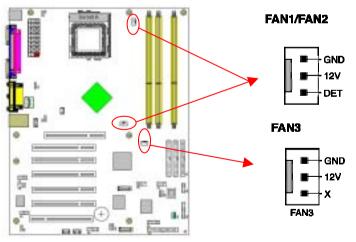

The board's management extension hardware is able to detect the CPU and system fan speed in rpm (revolutions per minute). The wiring and plug may vary depending on the manufacturer. On standard fans, the red is positive (+12V), the black is ground, and the yellow wire is the rotation signal.

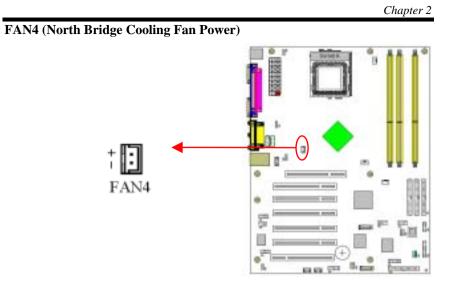

The north bridge-cooling fan. The wiring and plug may vary depending on the manufacturer. On standard fans, the red is positive (+12V), the black is ground.

#### JP5 (Power On By Keyboard):

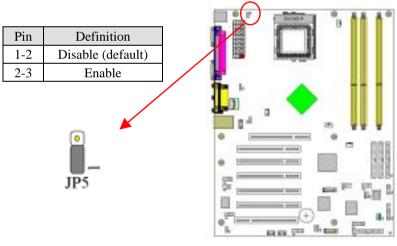

This board can be turned on by the PS / 2 keyboard (hot key). To use this function, select a hot key of your choice at the Hot Key Power ON option under Wake Up Events in the BIOS's Power On Management screen. You must also set this jumper's cap to pins [2-3] to use this function.

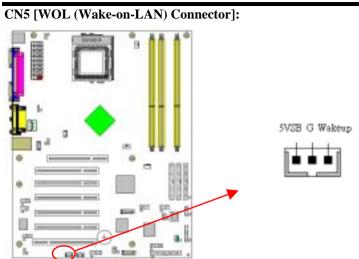

Enable the Power ON by Ring selection in BIOS's Power Management Menu to use this function. This header is used to connect an add-in NIC (Network Interface Card) which gives WOL capability to the motherboard.

#### CN5A [WOM (Wake-on-Modem) Connector]:

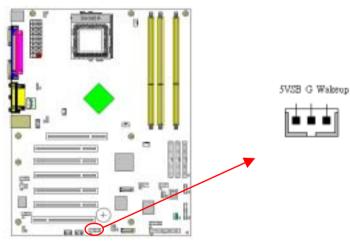

Enable the Power ON by Ring selection in BIOS's Power Management Menu to use this function. This header is used to connect an add-in modem card which gives WOM capability to the motherboard.

IR 2 (IR & CIR Connector):

Select a UART Mode in BIOS's Integrated Peripherals menu the UART port to support IR function. (See section **3.4** Super I/O Device of **Integrated Peripherals**)

JP23 (Green Mode LED):

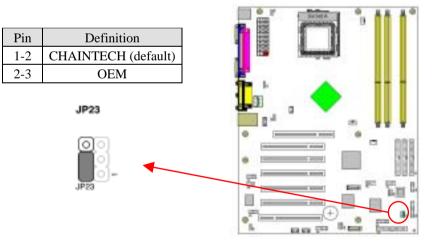

This cap is to setup Green LED flash mode. (Optional)

| Chapter 2 | 2 |
|-----------|---|
|-----------|---|

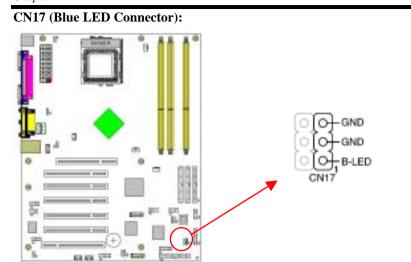

These features work entirely the same as the power indicator LED, both shows the system's power status. The only difference is that this one is blue while the other is red LED.

#### CN9 (Chassis Open Alarm Connector):

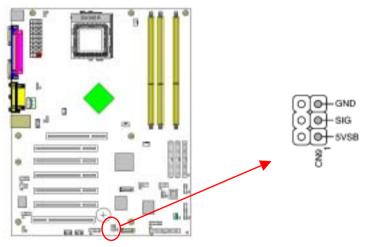

This connector provides a buzzer sound when an attempt to open the chassis occurs.

Note: Only certain chassis provides this function.

26

Chapter 2

CN7 (Smart Card Reader Connector):

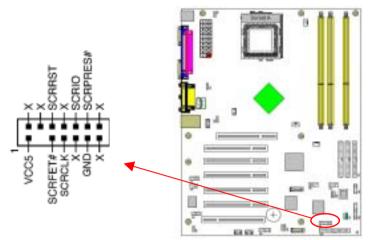

This connector must be connected to an optional Smart card reader.

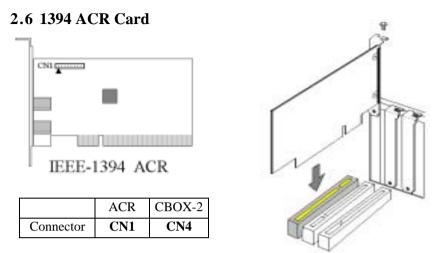

Regulations for standard PnP PCI2.1 and IEEE1394a interface.

The transmission speed so far for IEEE1394 is 100/ 200/ 400Mbps. In the future the maximum transmission speed will reach 800Mbps or even 1Gbps. IEEE1394 are user friendly, easy to use and it supports multi knots up to 63 knots and hot-swap.

To install the expansion card, remove the chassis cover and the bracket. Align the card connector with the ACR slot and press firmly until the card is completely seated on the slot. Secure the card to the chassis with the screw, and put the chassis back on. Set up the BIOS according to **section 3.4** 

## 2.7 CBOX<sup>TM</sup> 2 Setup

1. Gently insert **CBOX<sup>TM</sup> 2** into the regular 5-1/4" drive bay at the front of system chassis and securely tighten the side screws.

#### 2. Connect Motherboard to **CBOX**<sup>TM</sup> **2**:

| Function        | Motherboard | <b>СВОХ</b> <sup>тм</sup> 2 |
|-----------------|-------------|-----------------------------|
| USB 2 & 3       | JP23        | CN1                         |
| USB 4 & 5       | JP23A       | CN2                         |
| *Front Audio    | CN24        | CN3                         |
| IEEE 1394       | 1394 ACR    | CN4                         |
| Green Mode LED  | CN1A        | 2 pin                       |
| 80 Port Display | CN25        | CN6                         |
| CINTRAL T       | 1 1 1 7 6 0 | 401 0 1 11                  |

\* Remove CN24 Jumper Caps on motherboard 5-6, 9-10 before installation.

| USB Cable (10 pin)           | x 2 |
|------------------------------|-----|
| Front Audio Cable (10 pin)   | x 1 |
| IEEE-1394 Cable (8 pin)      | x 1 |
| 80 Port Display (10 pin)     | x 1 |
| Green Mode LED Cable (2 pin) | x1  |
|                              |     |

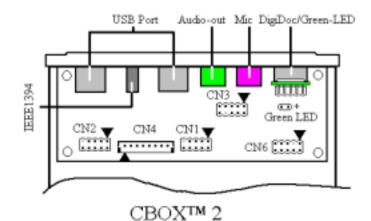

#### Note:

Each cable got security-proof.

Chapter 3

## Chapter 3 BIOS Setup Program

Phoenix-Award BIOS ROM has a built-in setup program that allows users to modify the basic system configuration. This information is stored in CMOS RAM so that it can retain the setup information, even when the power is turned off.

To enter the **Phoenix-Award BIOS** setup program press the [ **Delete key** ] when you **Power on** or **reboot** the computer system. The primary screen as shown in Figure 3-1 is a list of the menus and functions available in the setup program. Select the desired item by your arrow keys and press enter to make the changes. Operating commands are located at the bottom of this and all other BIOS screens. When a field is highlighted, on-line help information is displayed on the right side of the screen.

| Phoenix - Award810                                      | s CMOS Setup utility      |  |
|---------------------------------------------------------|---------------------------|--|
| Standard CMOS Features                                  | Frequency/Voltage Control |  |
| ► Advanced BIOS Features                                | Load Fail-Safe Defaults   |  |
| ► Advanced Chipset Features                             | Load Optimized Defaults   |  |
| Entegrated Peripherals                                  | Set Supervisor Password   |  |
| ▶ Power Management Setup                                | Set User Password         |  |
| ▶ PnP/PCI Configurations                                | Save & Exit Setup         |  |
| ▶ PC Health Status                                      | Exit Without Saving       |  |
| Esc : Quit     : Select Item<br>P10 : Save & Exit Setup |                           |  |
| Time, Date, Mard Disk Type                              |                           |  |

Figure 3-1

## 3.1 Standard CMOS Setup

The Standard CMOS Setup allows users to configure system components such as hard disk drive, floppy disk drive and video display as well as date, time and boot-up error signaling. This configuration menu should be changed when installing a motherboard for the first time, changing hardware in your system such as the HDD, FDD, video display, or when the CMOS data has been lost or contaminated. Choose the Standard CMOS Setup option from the CMOS Setup Utility menu (Figure 3-1) to display the following screen.

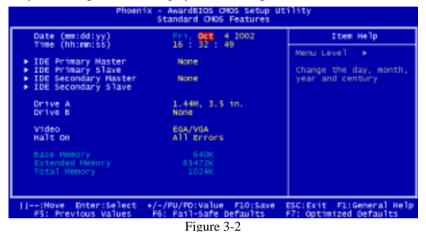

#### Date/Time:

Set the date and time of the system.

#### IDE (Primary/Secondary; Master/Slave):

This category identifies up to four IDE hard disk drives that have been installed in the computer. This section does not show information on other IDE devices such as CD-ROM drives or other hard drive type such as SCSI drives.

## Drive A/B:

Select different Floppy device Model. Available options are [None], [360K, 5-1/4 in], [1.2M, 5-1/4 in], [720k, 3-1/2 in], [1.44M, 3-1/2 in], and [2.88M, 3-1/2 in].

## Video:

Select the type of video adapter present in your system. You can ignore this setting if you are using a VGA monitor since VGA BIOS automatically configures this setting.

## Halt On:

When the system is powered on, BIOS performs a series of diagnostic tests called POST (Power On Self Test). This function stops the computer if BIOS detects a hardware error. You can tell BIOS to halt on all errors, no errors, or not to halt on specific errors.

## **3.2 Advanced BIOS Features**

By choosing the Advanced BIOS Features option from the CMOS Setup Utility menu (Figure 3-1), the screen below is displayed. This sample screen contains the manufacturer's default values for the motherboard.

| CPU Internal Cache<br>External Cache<br>Quick Power On Self Test                  | Enabled<br>Enabled                                                                                                    |                                                                                                    |
|-----------------------------------------------------------------------------------|----------------------------------------------------------------------------------------------------|----------------------------------------------------------------------------------------------------|
| First Boot Device<br>Second Boot Device<br>Third Boot Device<br>Boot Other Device | Enabled<br>Floppy<br>HDD-O<br>LS120<br>Enabled<br>Enabled<br>Enabled<br>Disabled<br>Disabled<br>6<br>250<br>Setup<br>Enabled | Henu Level<br>Allows you to choose<br>the VIRUS warning<br>feature for IDE Hand<br>Disk boot sector<br>protection. If this<br>function is enabled<br>and someone attempt to<br>write data into this<br>area, BIOS will sho<br>a warning message on<br>screen and alarn beep |

## (1) Virus Warning:

When you set as enabled, you receive a warning message if a program (specifically, a virus) attempts to write to the boot sector or the partition table of the hard disk drive.

## NOTE:

Many disk diagnostic programs that access the boot sector table can trigger the virus-warning message. If you plan to run such a program, we recommend that you first disable the virus warning.

## (2) CPU Internal Cache/External Cache:

Cache memory is much faster than conventional DRAM system memory. These fields allow you to enable or disable the CPUs Level 1 built-in cache and Level 2 external cache. Both settings are left enabled to significantly increase the performance of your computer.

#### (3) Quick Power On Self Test (POST):

Enable this function to reduce the amount of time required to run the POST (Power On Self Test). BIOS will save time by skipping some items during POST. It is recommended that you disable this setting. Discovering a problem during boot up is better than loosing data during your work.

#### (4) First/Second/Third/Boot Other Device:

This option sets the sequence of drives BIOS attempts to boot from after POST completes. BIOS will search these drives for an operating system.

## (5) Swap Floppy Drive:

Enabling this function will swap the floppy drive assignment so that drive A will function as drive B, and drive B will function as drive A. Note that the boot sequence assignment mentioned directly above does not include booting from floppy drive B. This function is useful if floppy drives B and A are of a different format and you want to boot from floppy drive B.

## (6) Boot up Floppy Seek:

This is a set up check for floppy power-on after starting the computer system.

## (7) Boot Up NumLock Status:

This function defines the keyboard's number pad as number keys or arrow keys. If it is set at on the number keys will be activated, if it is set at off the arrow keys will be activated.

## (8) Gate A20 Option:

This allows you to set the Gate A20 status. When set to [**Fast**], Gate A20 is cont rolled by chipset. When set to [**Normal**], Gate A20 is cont rolled by a specific pin from the keyboard controller. Available options are [**Fast**] and [**Normal**].

## (9) Keyboard Interface :

## Typematic Rate Setting

When enabled, you can set the following two-typematic control items. When disabled, the keyboard controller determines keystrokes arbitrarily in your system.

## Typematic Rate (Chars/Sec)

The typematic rate sets the rate at which characters on the screen repeat when a key is pressed and held down.

## Typematic Delay (Msec)

The typematic delay sets how long after you press a key that a character begins repeating.

#### (10) Security Option:

The Supervisor and/or User Password functions shown in Figure 3-1 must be set to take advantage of this function. See Section 3.11 for password setting

Chapter 3

information. When the Security Option is set to System, a password must be entered to boot the system or enter the BIOS setup program. When the Security Option is set to Setup, a password is required to enter the BIOS setup program.

## (11) APIC Mode:

This item can enable or disable the APIC. (**Advanced Programmable Interrupt Controller**). Due to compliance to PC2001 design guide, the system is able to run in APIC mode. Enabling APIC mode will expand available IRQs resources for the system. Available options are [**Enabled**] and [**Disabled**].

## (12) MPS Version Control OS:

This item allows you to select which MPS (**Multi-Processor Specification**) version to be used for the operating system. You need to select the MPS version which is supported by your operating system. To find out which version to use, consult the vendor of your operating system. Available options are [1.4] and [1.1].

## (13) OS Select (For DRAM >64MB):

If your system's DRAM is larger than 64MB and you are running OS/2, select OS/2 as the item value. Otherwise, set the item value to Non-OS/2 for all other operating systems.

## (14) HDD Instant Recovery:

This board supports HDD Instant Recover, Select enabled to use the function. Upon system boot up, the HDD Instant Recover Utility will be shown on the screen. Select enable or disable to continue booting. Available options are [**Disabled**] and [**Enabled**].

#### (15) Small Logo(EPA) Show:

This setup allows photo that is EPA. Logo.

#### **3.3 Advanced Chipset Features**

By choosing the [Advanced Chipset Features] option from the CMOS Setup Utility menu (Figure 3-1), the screen below is displayed. This sample screen contains the manufacturer's default values for the motherboard.

| System Performance                                                                                                    | Optimal                                                  | Item Help                                                                                                    |
|----------------------------------------------------------------------------------------------------|----------------------------------------------------------|----------------------------------------------------------------------------------------------------|
| FSB Frequency<br>CPU Ratio<br>CPU Interface<br>Memory Frequency                                                                                                    | 100 MHz<br>Default<br>Optimal<br>By SPO                  | Menu Level +<br>10otimul1 - Use the                                                                                                    |
| Resulting Frequency<br>Memory Timings<br>(1983)<br>(1983)<br>(1983)<br>(1983)<br>(1984)<br>(1984)<br>(1 | Optimal<br>64M<br>Puto<br>Enabled<br>Enabled<br>Disabled | wost stable settings.<br>INduressive/Turbol -<br>Use over clocked<br>settings for higher<br>performance but with<br>higher risk of<br>instability.<br>IExpert1 - Allows<br>Full customization of |
| Video RAM Cacheable<br>Flash BIOS Protection                                                                                                    | Disabled<br>Disabled                                     | BerforMance options.<br>Revanced users only.                                                                                                    |

Figure 3-4 Advance Chipset Features

All of the above settings have been determined by the motherboard manufacturer and should not be changed unless you are absolutely sure of what you are doing. Explanation of the DRAM timing and chipset features setup is lengthy, highly technical and beyond the scope of this manual. Below are some abbreviated descriptions of the functions in this setup menu.

#### (1) System Performance:

**Optimal:** Select this option will let the system automatically detect its performance.

**Aggressive:** Select this option for better system performance. It increases a bit of the system performance.

**Turbo:** Select this option for a faster system performance. It will increase the system performance, but it might result in an unstable system.

**Expert:** Select this option only if you are a professional user. This will allow you to set the system performance according to your choice.

#### (2) FSB Frequency:

This feature allows the system memory to run at FSB clock speed. Options include 100 MHz (200 MHz) to 200 MHZ (400 MHz).

#### (3) CPU Ratio:

It is recommended to keep the default setting for stable system operation.

#### (4) CPU Interface:

**Optimal:** Select this option will let the system automatically detect its performance.

**Aggressive:** Select this option for better system performance. It increases a bit of the system performance.

#### (5) Memory Frequency:

By SPD: It automatically detects the memory frequency.

**By Sync:** This will cause the memory to detect the CPU's Ext. frequency and function synchronically.

| WARNING | Overclocking:                                             |
|---------|-----------------------------------------------------------|
|         | This motherboard is designed to support overclocking.     |
|         | However, please make sure your components are able to     |
|         | tolerate such abnormal setting, while doing overclocking. |
|         | Any attempt to operate beyond product specifications is   |
|         | not recommended. We do not guarantee the damages or       |
|         | risks caused by inadequate operation or beyond            |

product specifications.

#### (6) Memory Timing:

The function allows you to enable or disable the DRAM timing by SPD. When it is set to Manual, you can select the DRAM CAS Latency, DDR SDRAM Cycle Length and Bank Interleave configuration.

#### (7) AGP Aperture Size (MB):

This function determines the amount of system memory that is given to the AGP card. Options range from **32MB** to **512MB**. This is a dynamic memory allotment in that the AGP card will only use the amount of memory that it needs. The remaining memory, which is not in use, will be available for the system. For example, if 16MB is allotted to the AGP card and the card only needs 8MB, the remaining 8MB will be available for system use.

#### (8) AGP Frequency:

This function determines the amount of AGP frequency that is given to the AGP card. Options range from 50 MHz to 100 MHz. (default [Auto (66MHz)])

#### (9) AGP 8X Support:

36

Enable this setting to utilize the 8X mode (twice as fast as 4X) offered by advanced AGP cards. Your VGA card must support 8X mode in order to take advantage of the faster speed.

#### (10) AGP Fast Write Capability:

Selecting [**Enabled**] to allow Fast Write Protocol for 8x/4x AGP to function. *PS: Not all AGP cards support fast write.* 

#### (11) System BIOS Cacheable:

Enabling this function allows caching of the system BIOS ROM at F0000h-FFFFFh, resulting in better system performance. However, if any program writes to this memory area, a system error may result. Caching the system BIOS results in better performance than shadowing the system BIOS.

#### (12) Video RAM Cacheable:

Enabling this function will allows caching of the video RAM, resulting in better system performance. However, if any programs write to this memory area, a system error may occur.

#### (13) Flash BIOS Protection:

The motherboard manufacturer developed BIOS protection technology that protects the System BIOS from accidental corruption by unauthorized users or computer viruses. When enabled, the BIOS data cannot be changed when attempting to update BIOS with the FLASH utility. When disabled, the BIOS data can be updated by using the FLASH utility.

#### **3.4 Integrated Peripherals**

This section provides information on setting peripheral devices. By choosing the Integrated Peripherals option from the CMOS Setup Utility menu (Figure 3-1), the screen below is displayed. This sample screen contains the manufacturer's default values for the motherboard.

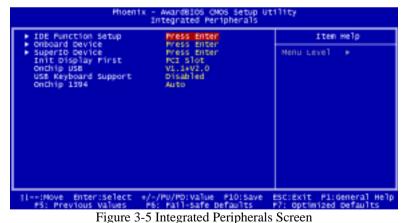

#### (1) IDE Function Setup:

Press [Enter] to enter the sub-menu, which contains the following items for advanced control:

#### On Chip IDE channel 0/1:

You can set this to disable the On Chip IDE controller if you are going to add a higher performance IDE board.

#### **IDE Primary/Secondary Master/Slave PIO:**

The four IDE PIO (programmed Input/Output) fields let you set a PIO mode (0-4) for each IDE device that the internal PCI IDE interface supports. Modes 0 through 4 provide successively increased performance. In Auto mode, the system automatically determines the best mode for each device.

#### IDE Primary/Secondary Master/Slave UDMA:

Ultra DMA implementation is possible only if your IDE device supports it and your operating environment contains a DMA driver. If both your hard drive and software support Ultra DMA, select [**Auto**] to enable BIOS support.

#### **IDE Pre-fetch Mode:**

The onboard IDE drive interfaces support prefetching for faster drive accesses. Set to [**Disabled**] if this primary or secondary

#### **IDE HDD Block Mode:**

Block mode is also called block transfer, multiple commands, or multiple sector read/write. If your IDE hard drive supports block mode, select Enabled to auto-detect the optimal number of block read/writes per sector the drive can support.

#### (2) Onboard Device:

This section provides information for setting onboard device. By choosing the Integrated Peripherals option from the CMOS Setup Utility menu (Figure 3-5), the screen below is displayed. This sample screen contains the manufacturer's default values for the motherboard.

Press [Enter] to enter the sub-menu, which contains the following items for advanced control:

#### AC97 Audio:

This feature allows you to enable/disable the on-board AC97 audio function.

#### MC97 Modem:

This item allows you to enable/disable the MCP-T chipset's feature to support MC97 Modem.

#### CMedia Audio:

This feature allows user to select 6 channels function, if that connect one **6ch Expansion kit** to motherboard.

#### MAC LAN (nVIDIA):

This item allows you to Auto / Disabled the onboard LAN function.

#### (3) Super IO Device:

This section provides information on setting Super I/O device. By choosing the Integrated Peripherals option from the CMOS Setup Utility menu (Figure 3-5), the screen below is displayed. This sample screen contains the manufacturer's default values for the motherboard.

Press [**Enter**] to enter the sub-menu, which contains the following items for advanced control:

#### **Onboard FDC Controller:**

Select Enabled if your system has a floppy disk controller (FDC) installed on the system board and you wish to use it. If you install an add-in FDC or the system has no floppy drive, select Disabled in this field.

#### **Onboard Serial Port 1/2:**

Select an address and corresponding interrupt for the first and second serial ports. Available options are [**3F8/IRQ4**], [**2E8/IRQ3**], [**3E8/IRQ4**], [**2F8/IRQ3**], [**Disabled**], and [**Auto**].

#### **UART Mode Select:**

This function allows you to select an operating mode for the second serial port. (Normal RS-232C serial port / IRDA / SCR / ASKIR 0.57-MB/sec infrared port)

#### **Onboard Parallel Port:**

Select a logical LPT port address and corresponding interrupt for the physical parallel port.

#### **Parallel Port Mode:**

Select an operating mode for the onboard parallel (printer) port. Select SPP unless you are certain your hardware and software support one of the other available modes.

#### **ECP Mode Use DMA:**

This item automatically specifies a DMA channel 1 or 3 for the parallel port when it is set to [EPP] or [ECP+EPP] mode.

#### **Game Port Address:**

This item disables or assigns the address of the Game port. Available options are [201] and [209].

#### Midi Port Address:

This item disables or assigns the address of the Midi port. Available options are [300] and [330].

#### Midi Port IRQ:

This item specifies an IRQ for the Midi port.

#### (4) Init Display First:

This function allows user to choose between [Onboard / AGP] or [PCI slot]

to initialize Display first.

#### (5) On Chip USB:

Enable the on-board Universal Serial Bus (USB V1.1 or V2.0) controller if you want to connect a USB device to your system. Note that if this setting is disabled, you can still temporarily use a USB keyboard during boot up so that you can enter BIOS and enable this setting. If you pass the boot up stage without enabling this function, your PS/2 keyboard will no longer work. Available options are [**Disabled**], [**V1.1+V2.0**], and [**V1.1**].

#### (6) USB Keyboard Support:

Select Enabled if your system has a USB keyboard installed on the system board. If your system has no USB keyboard, select Disabled in this field.

#### (7) On Chip 1394:

Select [Auto] if your system has an IEEE 1394 device installed on the system board

#### 3.5 Power Management Setup

This section provides information on the Green PC power management functions. By choosing the Power Management Setup option from the CMOS Setup Utility menu (Figure 3-1), the screen below is displayed. This sample screen contains the manufacturer's default values for the motherboard

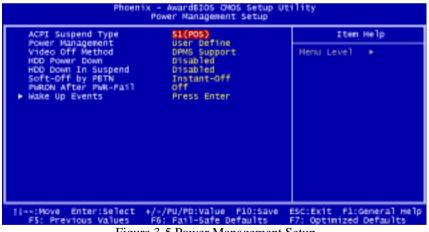

Figure 3-5 Power Management Setup

#### (1) ACPI Suspend Type:

This item specifies the power saving modes for ACPI function. Available options are:

#### S1 (POS):

The S1 state is low power state. In this state, no system context (CPU or Chipset) is lost and the hardware maintains all system contexts.

#### S3 (STR):

The S3 state is a lower power state, where the information of system configuration and opened applications / files are saved to main memory. The remaining power of other hardware components are turn off to save energy.

The information stored in memory will be used to restore the system when a [wake up] event occurs.

#### (2) Power Management:

Power management allows the computer to save electricity when it is not in use by entering increasingly deep power saving modes.

#### (3) Video Off Method:

This function serves as both a screen saver and power saver for monitors. See the next function, Video Off After, for setting the video timer.

**Blank Screen** - BIOS will only blank the monitor's screen. The electricity saved in this mode is negligible and this function is only used as a screen saver to prevent screen damage while the screen is on but not in use.

**V/H SYNC+Blank** - The system turns off the vertical and horizontal synchronization ports, writes blanks to the VGA buffer and the monitor's electron gun turns off. This function requires a monitor with Green features in order to take advantage of the power saving function. If you enable this function and do not have a Green monitor, the result will be the same as if you had selected Blank. This function serves as both a screen saver and a power saver.

**DPMS Support** - Select this option if your video card supports the Display Power Management Signaling (DPMS) standard (i.e., you have a monitor that supports Green features). Use software supplied by your video subsystem to set video power management options.

#### (4) HDD Power Down:

Shuts down any IDE hard disk drives in the system after a period of inactivity as set in this user configurable field. This feature does not affect SCSI hard drives.

#### (5) HDD Down In Suspend:

In Suspend any IDE hard disk drives in the system after a period of inactivity as set in this user configurable field. This feature does not affect SCSI hard drives.

## (6) Soft-Off by PBTN:

When set to Delay 4 Sec., this function allows the power button to put the system in Suspend, a power saving mode. When set to Instant-Off the Soft-Off by PWR-BTN function is disabled and the computer turns completely off when

Chapter 3

the power button is pressed.

## (7) PwROn After PwR-Fail:

This allows you to set whether you want your system to reboot after the power has been interrupted. **[Off]** leaves your system off and **[On]** reboots your system. **[Former-Sts]** sets your system back to the state it is before the power interruption.

Configuration option: [Off], [On], [Former-Sts]

#### (8) Wake up Events

#### Power On by PME/Onboard LAN:

When enabled, the nVidia LAN, which is on Board, will be able to receive a signal and wake up the system from soft off and suspend mode. You should connect the LAN to the RJ45 port and turn on the resume event in suspend mode.

#### Power On by Ring:

When enabled, a Modem/LAN Card (**PCI Card or Ext. Modem**) will be able to receive a signal and wake up the system from soft off and green mode. You should connect the modem to the COM port and call your PC to power on.

#### USB Resume from S3:

Allows the activity of USB device to wake up the system from S3 power saving modes. Settings are [Enabled] and [Disabled].

#### Power On by Alarm:

When enabled, this setting allows the system to turn back on at a designated time of the month. User must designate date of month and time of day.

This function is only available when using an ATX power supply and the Software Power-Off function to turn off the computer.

#### **POWER ON FUNCTION:**

This control show the PS/2 mouse or keyboard can power on the system. Available settings are [Password], [Hot KEY], [Mouse Move], [Mouse Click], [Any KEY], [BUTTON ONLY] and [Keyboard 98].

#### **KB** Power ON Password:

If POWER ON Function is set to [Password], then you can set a password in the field for the PS/2 keyboard to power on the system.

#### Hot Key Power ON:

42

If POWER ON Function is set to [**Hot KEY**], you can assign a hot key combination in the field for the PS/2 keyboard to power on the system. Settings: [**Ctrl-F1**] through [**Ctrl-F12**].

## **3.6 PNP/PCI Configurations**

This section provides IRQ and DMA setting information. By choosing the PNP/PCI Configuration option from the CMOS Setup Utility menu (Figure 3-1), the screen below is displayed. This screen contains the manufacturer's default values for the motherboard.

| Reset Configuration Data                                                                                                    | Disabled                                                             | Item Help                                                                                                    |
|----------------------------------------------------------------------------------------------------|----------------------------------------------------------------------|----------------------------------------------------------------------------------------------------|
| Resources Controlled By<br>X 1AQ Resources<br>PCI/VGA Palette Snoop<br>Slot 1,5 Use IRQ No.<br>Slot 2 Use IRQ No.<br>Slot 3 Use IRQ No.<br>Slot 4 Use INQ No.<br>PDD IRQ Can Be Free | Auto(ESCD)<br>Press Enter<br>Disabled<br>Auto<br>Auto<br>Auto<br>Yes | Menu Level ►<br>Default is Disabled.<br>select enabled to<br>reset Extended System<br>Configuration Data<br>ESCD) when you exit<br>Setup if you have<br>installed a new add-c<br>and the system<br>reconfiguration has<br>caused such a serious<br>conflict that the OS<br>cannot boot |
| I:Move Enter:Select +/-,<br>F5: Previous Values - F6                                                                                                    | /PU/PD:Value F10:Save<br>: Fail-Safe Defaults                        |                                                                                                    |

#### **Reset Configuration Data:**

If you want to reset CMOS IRQ divide hardware device, please selected to [Enabled].

#### **Resources Controlled By:**

When set to Manual the system BIOS will not refer to the ESCD for IRQ & DMA information. Instead, it will refer to the items in the setup menu for assigning IRQ & DMA. When set to Auto the system BIOS will refer to the ESCD for all legacy information.

ESCD (**Extended System Configuration Data**) provides a detailed format of the configuration data structures stored in flash memory. Each data structure defines the resources used by a device or a card in the system. This includes legacy and PCI/ISA PnP devices.

#### **PCI/VGA Palette Snoop:**

When set to [Enabled], multiple VGA devices operating on different buses can handle data from the CPU on each set of palette registers on every video device. Bit 5 of the command register in the PCI device configuration space is the VGA Palette Snoop bit (0 is disabled). Available options are [**Enabled**] and [**Disabled**].

Chapter 3

#### Slot 1,5/2/3/4 Use IRQ No:

These Field automatically assign the IRQ for each PCI slot. The default setting for each field is [Auto], which utilizes auto-routing to determine IRQ assignments. Configuration IRQ option: [Auto], [3], [4], [5], [7], [9], [10], [11], [12], [14] and [15].

#### FDD IRQ Can Be Free:

This function allows user to choose if the FDD IRQ can be freed up. The default setting is **Yes** and this does not allow the IRQ to be free.

## 3.7 PC Health Status

By choosing the PC Health Status option from the CMOS Setup Utility menu (Figure 3-1), the screen below is displayed. This field shows you the current system temperature/external voltages input and the current CPU FAN and System FAN operating speed.

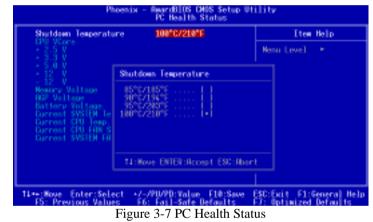

#### Shutdown Temperature:

This item allows you to set the shutdown temperature level for the processor. When the processor reaches the temperature you set, this will shutdown the system. This function only works in ACPI-aware OS (such as Windows 98 / ME / 2000).

Available options are [85°C/185°F], [90°C/194°F], [95°C/203°F], and [100°C/210°F].

## 3.8 Frequency/Voltage Control

By choosing the Frequency/Voltage Control option from the CMOS Setup Utility menu (Figure 3-1), the screen below is displayed. This sample screen contains the manufacturer's default values for the motherboard.

| FS8 Spread Spectrum<br>ASP Spread Spectrum                                                                | Disabled<br>Disabled                     | Item Help               |
|----------------------------------------------------------------------------------------------------|------------------------------------------|-------------------------|
| Hor spread spread spread ator<br>DIMM Voltage Regulator<br>CPU Voltage Regulator<br>CPU Voltage Regulator | Default<br>Default<br>Default<br>Default | Menu Level →            |
| -:Move Enter:Select +/-                                                                                   | -/PU/PD:Value F10:54                     | ave ESC:Exit F1:General |

Figure 3-8 Frequency/voltage Control

#### **FSB/AGP Spread Regulator:**

This item is used to enable or disable the clock generator's Spread Spectrum feature. When over clocking the processor, always set it to Disabled. Setting options: [0.5%], [1.00%], and [Disabled]

#### **DIMM Voltage Regulator:**

This feature allows the system memory to run at Power ON of Voltage.

#### **AGP Voltage Regulator:**

This feature allows the AGP bus to working of Voltage.

#### **CPU Voltage Regulator:**

This feature allows the CPU to working of Voltage. Available options are [1.400V] to [2.150V].

## WARNING Overclocking

This motherboard is designed to support overclocking. However, please make sure your components are able to tolerate such abnormal setting, while doing overclocking. Any attempt to operate beyond product specifications is not recommended. We do not guarantee the damages or risks caused by inadequate operation or beyond product specifications.

Chapter 3

## 3.9 Load Fail-Safe Defaults

Load Fail-Safe Defaults loads the default BIOS values directly from the CMOS Setup Utility menu (Figure 3-1). If the stored record created by the setup program becomes corrupted and therefore unusable, these defaults will be loaded automatically when you turn on the computer.

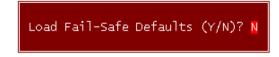

## **3.10 Load Optimized Defaults**

Load Optimized Defaults loads the default system values directly from the CMOS Setup Utility menu (Figure 3-1). If the stored record created by the setup program becomes corrupted and therefore unusable, these defaults will be loaded automatically when you turn on the computer.

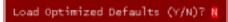

## 3.11 Supervisor Password & User Password Setting

There are four different variables that control password settings. The first two are located under the Security Option function in BIOS Features Setup Menu (Figure 3-1). When the Security Option function is set to Setup, a password is required to enter BIOS and change BIOS settings. When the Security Option function is set to System, a password is required to enter both BIOS and the computer's operating system (for example Windows 98) found on the boot drive.

The third and fourth variables are user password and supervisor password selected in BIOS (Figure 3-1). The main purpose of separating user and supervisor is to allow only the supervisor to have control over the settings in BIOS. The user, on the other hand, is only allowed to access the computer's operating system and change the user password in BIOS.

**Note:** that when there is no supervisor password set, the user password controls access to all BIOS settings.

Enter Password:

#### 3.12 Save and Exit Setup

If you select this and type **[Y]** (for Yes) followed by the **[Enter]** key, the values entered in the setup utilities will be recorded in the CMOS memory of the BIOS chip.

SAVE to CMOS and EXIT (Y/N)?

#### 3.13 Exit Without Saving

Selecting this option and pressing Y followed by the [**Enter**] key lets you exit the Setup program without recording any new values or changing old ones.

Quit Without Saving (Y/N)? N

Chapter 4

## Chapter 4 DRIVER Setup

Please, insert nVidia Serial CD to CDROM.

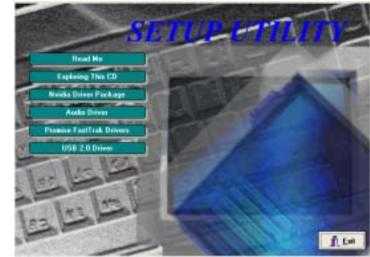

Figure 4-1

## 4.1 Nvidia Driver Package Setup

- 1. Please, select [Nvidia Driver Package]
- 2. Please, select [NEXT]

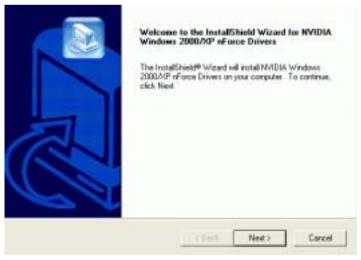

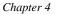

#### 3. Please, select [ YES ]

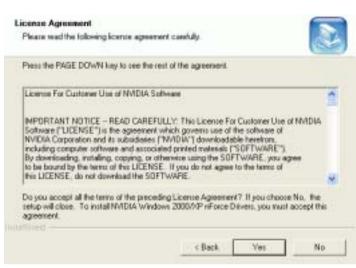

#### 4. Please, select [ Next ]

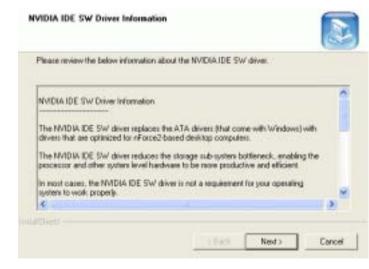

#### Chapter 4

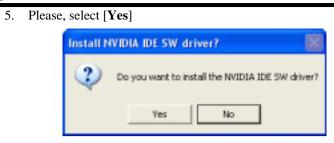

#### 6. Please, select [Continue Anyway]

| ≜ | The software you are installing for this hardware:<br>NVIDIA® oForce/"TIDE Controller                                                                                                    |
|---|----------------------------------------------------------------------------------------------------|
|   | NULTRAG INCOLOGY THE CONTINUE                                                                                                    |
|   | has not passed Windows Logo testing to verify its compatibility<br>with Windows XP. [Tell me why this testing is important.]                                                                                                    |
|   | Continuing your installation of this software may impair                                                                                                    |
|   | or destabilize the correct operation of your system<br>either immediately or in the future. Microsoft strongly<br>recommends that you stop this installation now and<br>contact the hardware vendor for software that has<br>passed Windows Logo testing. |
|   | either immediately or in the future. Microsoft strongly<br>recommends that you stop this installation now and<br>contact the hardware vendor for software that has                                                                                        |

#### 7. Please, select [Continue Anyway]

|   | The software you are installing for this hardware:                                                                                                    |
|---|----------------------------------------------------------------------------------------------------|
| _ | Primary nForce" IDE Dhannel                                                                                                    |
|   | has not passed Windows Logo testing to verify its compatibility<br>with Windows XP. (Tell me why this testing is important.)                                                                                                    |
|   | Continuing your installation of this software may impair<br>or destabilize the correct operation of your system<br>either immediately or in the future. Microsoft strongly<br>recommends that you stop this installation now and<br>contact the hardware vendor for software that has<br>passed Windows Logo testing. |
|   | Continue Anyway STOP Installation                                                                                                    |

#### 8. Please, select [Continue Anyway]

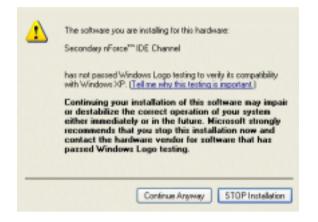

9. Please, select [ Finish ] after restart

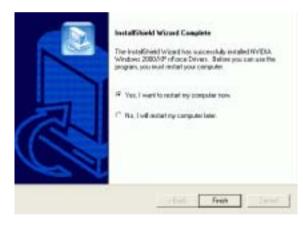

Note:

Please check BIOS be enabled LAN function.

#### Chapter 4

#### 4.2 Promise Fast-Trak Driver

This section provides information on installed audio devices by choosing [**Promise Fast-Trak Driver**] from the Setup Driver menu. (Figure 4 - 1)

Using the Windows Add New Hardware function:

- 1. Close any running applications.
- 2. Open [My Computer].
- 3. Double click on the [Control Panel] icon.
- 4. Double click on the [Add New Hardware] icon.
- 5. Click on the [Next] button.
- 6. A window will ask: [Do you want Windows to search for new hardware?], select [No] then click on the [Next] button.
- 7. Various device types will be listed. Select [SCSI controllers] and press [Next].
- 8. Insert the driver installation diskette into CD-ROM, and then click on the [Have Disk...] button.
- 9. Select CDROM:\Promise\FastTrak376\O.S.
- 10. Click on the [**OK**] button.
- 11. Click on the [Next] button.
- 12. If you see a window that displays the settings (resources) to be used by the driver, click on [**Next**] again. Windows will then install the driver.
- 13. Click on the [Finish] button.
- 14. The system will then ask you to restart the system.

NOTE: The driver for ACPI function is useful only if hardware supports ACPI function.

#### 4.3 USB 2.0 Driver Setup

This section provides information on installed audio devices by choosing [USB **2.0 Driver**] from the Setup Driver menu. (Figure 4 - 1)

Note: USB 2.0 only support Windows 2000 / XP operation system.

#### Windows XP:

- Open Device Manager and open the properties for the USB 2.0 host controller.
- Select [ Update Driver ].
- Point the installer to the folder with the USB 2.0 drivers.

- It should select **CDROM:\NVUsb2.0\WinXP** the **USB2X.inf** and then install the system files.
- The host controller should be installed correctly when Device Manager is updated after the install.

## 4.4 C-MEDIA Sound Driver Setup

This section provides information on installed audio devices by choosing [ Audio Drivers ] from the Setup Driver menu. (Figure 4 - 1)

1. Please select [ Audio Drivers ]

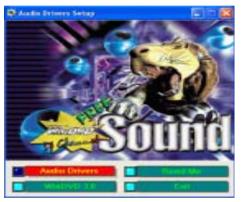

2. Please select [ Install Device Driver and Application ]

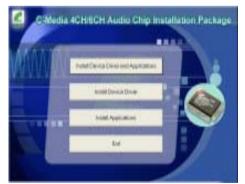

| Chapter | 4 |
|---------|---|
|---------|---|

| 3. Pl | ease select [             | OK ]                                                                 |  |  |  |  |  |
|-------|---------------------------|----------------------------------------------------------------------|--|--|--|--|--|
|       | Choose Setup Language 🛛 🔀 |                                                                      |  |  |  |  |  |
|       | 2                         | Select the language for this installation from<br>the choices below. |  |  |  |  |  |
|       |                           | English                                                              |  |  |  |  |  |
|       |                           | OK Cancel                                                            |  |  |  |  |  |

4. Please select [ Next ]

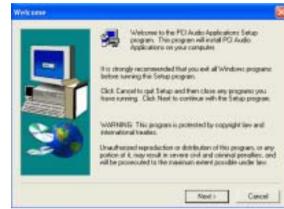

5. Please select [ Next ]

| Cheme Destination La                                                                                                    | sation                                                                               | ×   |
|----------------------------------------------------------------------------------------------------|--------------------------------------------------------------------------------------|-----|
|                                                                                                    | Server will waited PO ducks applications in the following folds                      |     |
| Concession in the local division of the local division of the loca | To install to this folder, click Next                                                |     |
| -                                                                                                    | To metal to a different folder, click theories and reflect each today                | er. |
|                                                                                                    | You can choose not to initial PD Audin Applications by old<br>Canvail to sell Selup. | leg |
|                                                                                                    | Desmates Follor<br>C1Program Filer/PO. Judio Applications Boreau                     | _   |
|                                                                                                    | (Bail Net > Ces                                                                      | -   |

#### 6. Please select [ Next ]

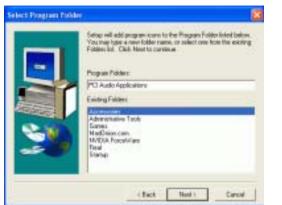

7. Please wait; select [ **OK** ], after restart.

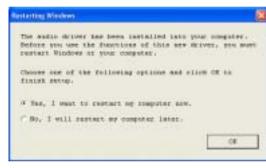

8. Select different channels according to you speakers

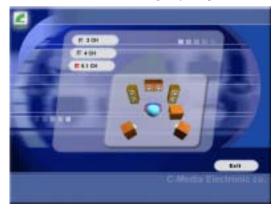

#### Chapter 5

## **Chapter 5** Audio Device Application

This sound card supports Windows 95/98/ME/NT4.0/2000 operating systems. To start the Audio Application Program simply select the [Start] [Program Files] [PCI Audio Applications] [Audio Rack]

It includes the following options:

(1) Audio Rack:

Which includes Audio Rack, CD Player, MIDI Player, Mixer and MP3 Player.

#### (2) Multi-Channel Audio Demo:

(Does not support Windows NT4.0) A demonstration for the Multi-Channel Audio.

#### (3) Uninstall Applications:

Which uninstalls the driver and all application programs for the Sound card.

## 5.1 Audio Rack

Audio Rack includes 4 control panels:

- C-Media Mixer Volume
- CD Player
- MIDI Player
- MP3 WAVE Player

#### You can start the Audio Rack by selecting [Start] [Program] [PCI Audio Applications] [Audio Rack]

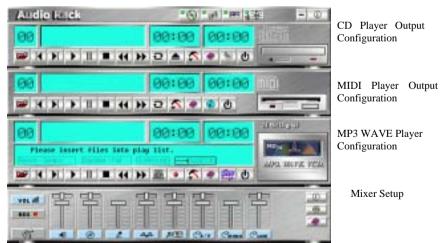

#### 1. C-Media Mixer Volume

#### A. Volume Control

| vo. df | 마음 | 皆 | T | 串  | 甲      | 甲    |      | 甲    | 0 |
|--------|----|---|---|----|--------|------|------|------|---|
| ale a  | -  | 0 |   | 44 | ,#/(TE | CA/N | Cemo | Cune |   |

You can simply double click the icon located at button right corner of

Windows to open the C-Media Mixer volume control.

This control panel includes Master Volume, CD Audio, Microphone, WAVE, SW Synth, A/V (AUX) In, MONO IN, and LINE IN.

#### **B.** Mixer Recording Control

This control panel includes CD Audio, Microphone, WAVE, Stereo Mix, A/V(AUX IN), and LINE IN.

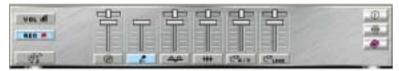

#### C. [Help]

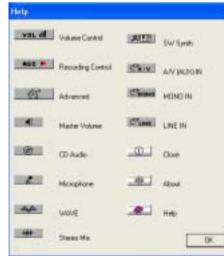

Chapter 5

D.

#### Mixer Advance Setting:

#### (1) SPDIF:

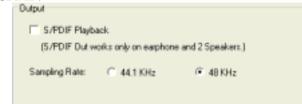

• Output:

#### S/PDIF Playback:

To activate SPDIF OUT. (SPDIF Out only on earphone and 2 speakers.)

#### **Sampling Rate:**

Transfer the Wave file from the computer through optical fiber out to any digital media devices, ex. MD or DAT Advanced media devices. (SPDIF-out only supports 44.1KHz and 48KHz High frequency rates.)

| Input       |                  |                |  |
|-------------|------------------|----------------|--|
| C Loop back | (to digital out) |                |  |
| Monitoring  | (to analog out)  |                |  |
| 🔽 ValidkyDe | tection          |                |  |
| Format :    | Nomal            | C Reverse      |  |
| Device:     | S/PDIF IN #1     | C S/PDIF IN #2 |  |

#### • Input:

#### Loop back (to digital out):

Transfer the Wave file from the computer through optical fiber out to any digital media devices, ex. MD or DAT Advanced media devices. (SPDIF-out only supports 44.1KHz and 48KHz High frequency rates.)

#### Monitoring (to analog out):

Monitors the SPDIF IN signal (Digital SPDIF signals use the analog output through LINE OUT to make sound.)

#### Validity Detection:

Select this option to detect and check the validity of the fiber signal.

#### Format:

Select between Normal and Reverse.

#### **Device:**

For device feature select between S/PDIF #1 and S/PDIF #2.

• Copyright Protection:

Audio files have copyrights. Please select this option to prevent

#### (2) Speakers:

• Headset & 2 channel speaker setup

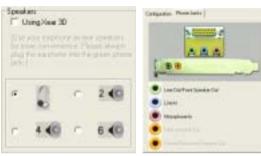

• 4 channel speaker setup

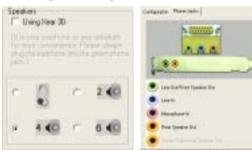

• 6 channel speaker setup

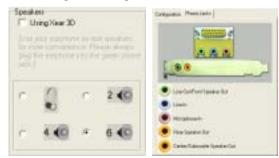

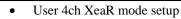

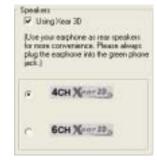

• User 6ch XeaR mode setup

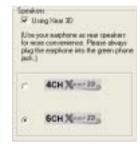

#### (3) Volume:

| 7                  | J                   | 7           | 7              | 7                 | 1                   |
|--------------------|---------------------|-------------|----------------|-------------------|---------------------|
| -<br>Front<br>Left | -<br>Front<br>Right | -<br>Center | -<br>Subwaoter | -<br>Hear<br>Left | -<br>Flear<br>Right |

#### (4) Sound Effect:

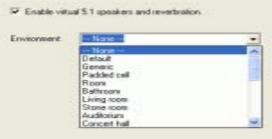

| Option | :                                                |
|--------|--------------------------------------------------|
|        | Speakers   Volume   Sound Effect   Options       |
|        | P Enable Hot Keys                                |
|        | Valume+: At Col Shit Window Intel                |
|        | Volume -: FAIL FOIL Shit FWindow Intert          |
|        | Mute: At Col Shit Window Inter                   |
|        | Hoar Show Hide: T At T Oil T Shit T Window Inset |
|        | 🔽 Enable Microphone Booster                      |
|        | Load Mirer Defailts                              |

#### 【Enable Hot-Key Setting】

(5)

This provides settings for Hot-Keys for Volume control, Mute, and Display.

#### **[**Enable Microphone Booster ]

Enable the microphone's electrical circuit to increases the sensitivity of the microphone. When designing the audio chip, it limits the type of microphones that are available. The audio chip only supports Active or Capacitive types of Microphone. These microphones are those standard microphones we get on the market, or those earphones that come with a microphone. The one that Karaoke uses does not work on this chip.

## [Load Mixer Defaults]

This loads the original factory setting for the Sound Effects. (It restores Volume, Wave, and MIDI.)

## 2. CD Player Output Configuration:

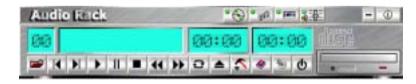

## Setup :

- (1) Enable to choose the Audio CD drive of your system.
- (2) Enable to activate SPDIF signal output (only supports optical fiber under Windows 95/98).

#### [Help]

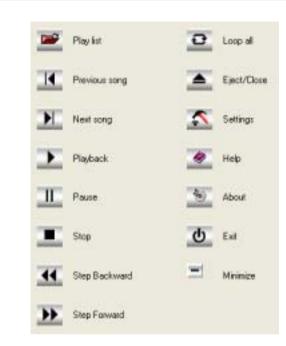

## 3. MIDI Player Output Configuration:

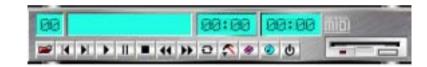

## 🔨 Setup:

#### A. Under Win 95 / 98

3 options available for Output device: [Default MidiOut Device], [Roland MPU-401], [Microsoft GS Wavetable SW Synth].

#### B. Under Windows NT4.0

Only CMPCI MIDI device is available.

#### C. Under Windows 2000 / ME / XP

3 options available for Output device: [Default MidiOut Device], [Microsoft GS Wavetable SW Synth], [Roland MPU-401]

[Help]:

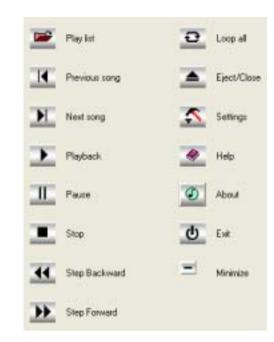

#### 4. MP3 WAVE Player Configuration:

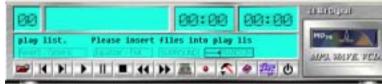

强胁

**Sound Effecter Setting Button:** 

#### (1) **Reverberation:**

This is to setup the depth of the sound environment.

(2) Equalizer:

This is to setup the high and low pitch of the sound frequency output.

(3) Surround:

This is for setting up speaker output mode.

(4) Playback Mode

To select the music playback mode provided.

Chapter 5

## **Configuration :**

#### **Playback:**

Chapter 5

Playback delay time for Mini-Disk recording. Please use default setting.

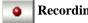

## **Recording Configuration:**

#### **Recording Format :**

#### **Quality:**

(1) Name:

This is to setup the recording format. There are 3 selections: CD Quality, Radio Quality, and Telephone Quality. The default setting is CD Quality.

#### (2) Format:

Only PCM format is available while recording with audio card.

#### (3) Attributes:

Enabling to setup recording quality. The default is set at 44.100 kHz 16Bit Stereo 172 kb/sec

#### (4) File Name:

Enable to setup the recording source. Type in the file name you plan to record or click on the [BROWSE] icon and select the desired file save destination.

#### [Help]:

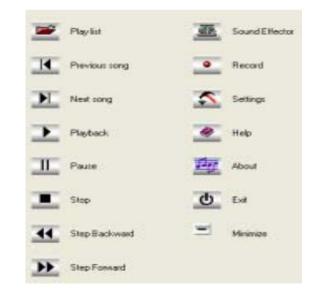

#### 5.2 Multi- Channel Demo

[ STAR ] [ PCI Audio Applications ] [ Program ] [ Multi-Channel Demo ]

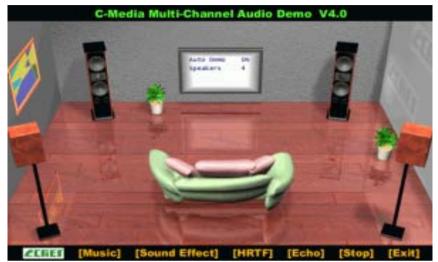

Click on the wide-screen TV in the center to get into [Advance] screen

#### Set speaker function for demo mode: 1.

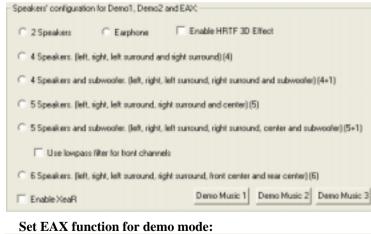

2. EAX Environment

@ Original C General

In Advance mode, here you can configure according to your system hardware or personal preference.

C Concert Hall

## Chapter 6 DigiDoc

CBOX2 features CHAINTECH's exclusive "DigiDoc", the most advance system diagnostic monitoring display.

- 80-PORT diagnostic display during POST at system boot up!  $\geq$
- CPU temperature monitoring, your system stays cool always!  $\geq$
- DigiDoc is THE doctor for your system!  $\geq$

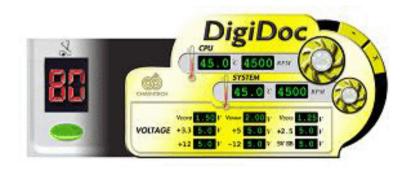

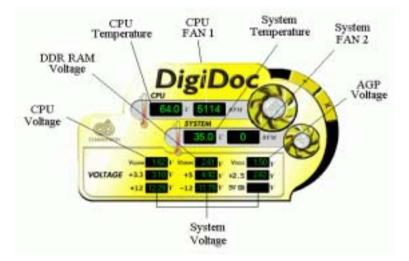

66

EAX

## Digidoc 80-Port POST Error Code List

# Appendix

# **Digidoc 80-Port POST Error Code List**

| POST (hex) | Description                                                                                                    |
|------------|----------------------------------------------------------------------------------------------------|
| CF         | Test CMOS R/W functionality.                                                                                                    |
| C0         | Early chipset initialization:<br>-Disable shadow RAM<br>-Disable L2 cache (socket 7 or below)<br>-Program basic chipset registers.                                                                                                    |
| C1         | Detect memory:<br>-Auto-detection of DRAM size, type and ECC.<br>-Auto-detection of L2 cache (socket 7 or below)                                                                                                    |
| C3         | Expand compressed BIOS code to DRAM.                                                                                                    |
| C5         | Call chipset hook to copy BIOS back to E000 & F000 shadow RAM.                                                                                                    |
| 01         | Expand the Xgroup codes locating in physical address 1000:0                                                                                                    |
| 03         | Initial Superio_Early_Init switch.                                                                                                    |
| 05         | <ul><li>3. Blank out screen.</li><li>4. Clear CMOS error flag.</li></ul>                                                                                                    |
| 07         | 1. Clear 8042 interface.<br>2. Initialize 8042 self-test.                                                                                                    |
| 08         | <ol> <li>Test special keyboard controller for Winbond 977 series<br/>Super I/O chips.</li> <li>Enable keyboard interface.</li> </ol>                                                                                                  |
| 0A         | <ol> <li>Disable PS/2 mouse interface (optional).</li> <li>Auto detects ports for keyboard &amp; mouse followed by a port &amp; interface swap (optional).</li> <li>Reset keyboard for Winbond 977 series Super I/O chips.</li> </ol> |
| 0E         | Test F000h segment shadow to see whether it is R/W-able or not. If test fails, keep beeping the speaker.                                                                                                    |
| 10         | Auto detect flash type to load appropriate flash R/W codes into the run time area in F000 for ESCD & DMI support.                                                                                                    |
| 12         | Use walking 1's algorithm to check out interface in CMOS circuitry. Also set real-time clock power status, and then check for override.                                                                                               |

| POST (hex) | Description                                                                                                    |
|------------|----------------------------------------------------------------------------------------------------|
| 14         | Program chipset default values into chipset. Chipset default values are MODBINable by OEM customers.                                                                                                    |
| 16         | Initial Early_Init_Onboard_Generator switch.                                                                                                    |
| 18         | Detect CPU information including brand, SMI type (Cyrix or Intel) and CPU level (586 or 686).                                                                                                    |
| 1B         | Initial interrupts vector table. If no special specified, all H/W interrupts are directed to SPURIOUS_INT_HDLR & S/W interrupts to SPURIOUS_soft_HDLR.                                                                                                    |
| 1D         | Initial EARLY_PM_INIT switch.                                                                                                    |
| 1F         | Load keyboard matrix (notebook platform).                                                                                                    |
| 21         | HPM initialization (notebook platform)                                                                                                    |
| 23         | <ol> <li>Check validity of RTC value: e.g. a value of 5Ah is an<br/>invalid value for RTC minute.</li> <li>Load CMOS settings into BIOS stack. If CMOS<br/>checksum fails, use default value instead.</li> <li>Prepare BIOS resource map for PCI &amp; PnP use. If ESCD<br/>is valid, take into consideration of the ESCD's legacy<br/>information.</li> <li>Onboard clock generator initialization. Disable<br/>respective clock resource to empty PCI &amp; DIMM<br/>slots.</li> <li>Early PCI initialization:         <ul> <li>Enumerate PCI bus number.</li> <li>Assign memory &amp; I/O resource.</li> <li>Search for a valid VGA device &amp; VGA BIOS, and put it<br/>into C000:0.</li> </ul> </li> </ol> |
| 27         | Initialize INT 09 buffer.                                                                                                    |
| 29         | <ol> <li>Program CPU internal MTRR (P6 &amp; PII) for 0-640K<br/>memory address.</li> <li>Initialize the APIC for Pentium class CPU.</li> <li>Program early chipset according to CMOS setup.<br/>Example: onboard IDE controller.</li> <li>Measure CPU speed.</li> <li>Invoke video BIOS.</li> </ol>                                                                                                    |

| POST (hex) | Description                                                                                                    |
|------------|----------------------------------------------------------------------------------------------------|
| 2D         | <ol> <li>Initialize multi-language.</li> <li>Put information on screen display, including Award title,<br/>CPU type, and CPU speed.</li> </ol>                                                                                                    |
| 33         | Reset keyboard except Winbond 977 series Super I/O chips.                                                                                                    |
| 3C         | Test 8254                                                                                                    |
| 3E         | Test 8259 interrupt mask bits for channel 1.                                                                                                    |
| 40         | Test 8259 interrupt mask bits for channel 2.                                                                                                    |
| 43         | Test 8259 functionality.                                                                                                    |
| 47         | Initialize EISA slot                                                                                                    |
| 49         | <ol> <li>Calculate total memory by testing the last double word<br/>of each 64K page.</li> <li>Program writes allocation for AMD K5 CPU.</li> </ol>                                                                                                    |
| 4E         | <ol> <li>Program MTRR of M1 CPU</li> <li>Initialize L2 cache for P6 class CPU &amp; program CPU<br/>with proper cacheable range.</li> <li>Initialize the APIC for P6 class CPU.</li> <li>On MP platform, adjust the cacheable range to smaller<br/>one in case the cacheable ranges between each CPU are<br/>not identical.</li> </ol> |
| 50         | Initialize USB                                                                                                    |
| 52         | Test all memory (clear all extended memory to 0)                                                                                                    |
| 55         | Display number of processors (multi-processor platform)                                                                                                    |
| 57         | <ol> <li>Display PnP logo.</li> <li>Early ISA PnP initialization</li> <li>Assign CSN to every ISA PnP device.</li> </ol>                                                                                                    |
| 59         | Initialize the combined Trend Anti-Virus code.                                                                                                    |
| 5B         | (Optional Feature) Show message for entering AwdFlash.EXE from FDD (optional)                                                                                                    |
| 5D         | <ol> <li>Initialize Init_Onboard_Super_IO switch.</li> <li>Initialize Init_Onbaord_AUDIO switch.</li> </ol>                                                                                                    |

Digidoc 80-Port POST Error Code List

| POST (hex) | Description                                                                                                    |
|------------|----------------------------------------------------------------------------------------------------|
| 60         | Okay to enter Setup utility; i.e. not until this POST stage<br>can users enter the CMOS setup utility.                                                                                                    |
| 65         | Initialize PS/2 Mouse                                                                                                    |
| 67         | Prepare memory size information for function call: INT 15h ax=E820h                                                                                                    |
| 69         | Turn on L2 cache                                                                                                    |
| 6B         | Program chipset registers according to items described in Setup & Auto-configuration table.                                                                                                    |
| 6D         | <ol> <li>Assign resources to all ISA PnP devices.</li> <li>Auto assign ports to onboard COM ports if the corresponding item in Setup is set to "AUTO".</li> </ol>                                                                                                   |
| <b>6</b> F | <ol> <li>Initialize floppy controller.</li> <li>Set up floppy related fields in 40:hardware.</li> </ol>                                                                                                    |
| 73         | <ul><li>(Optional Feature) Enter AWDFLASH.EXE if:</li><li>AwdFlash is found in floppy drive.</li><li>ALT+F2 is pressed.</li></ul>                                                                                                    |
| 75         | Detect & install all IDE devices: HDD, LS120, ZIP, CDROM                                                                                                    |
| 77         | Detect serial ports & parallel ports.                                                                                                    |
| 7A         | Detect & install co-processor                                                                                                    |
| <b>7</b> F | <ol> <li>Switch back to text mode if full screen logo is supported         <ul> <li>If errors occur, report errors &amp; wait for keys.</li> <li>If no errors occur or F1 key is pressed to continue:<br/>w/Clear EPA or customization logo.</li> </ul> </li> </ol> |
| 82         | <ol> <li>Call chipset power management hook.</li> <li>Recover the text fond used by EPA logo (not for full screen logo)</li> <li>If password is set, ask for password.</li> </ol>                                                                                   |
| 83         | Save all data in stack back to CMOS                                                                                                    |
| 84         | Initialize ISA PnP boot devices.                                                                                                    |

| POST (hex) | Description                                           |
|------------|-------------------------------------------------------|
|            | 1. USB final Initialization.                          |
|            | 2. NET PC: Build SYSID structure.                     |
|            | 3. Switch screen back to text mode                    |
| 85         | 4. Set up ACPI table at top of memory.                |
| 05         | 5. Invoke ISA adapter ROMs.                           |
|            | 6. Assign IRQs to PCI devices                         |
|            | 7. Initialize APM                                     |
|            | 8. Clear noise of IRQs.                               |
| 93         | Read HDD boot sector information for Trend Anti-Virus |
| 95         | code                                                  |
| 94         | 1. Enable L2 cache                                    |
|            | 2. Program boot up speed                              |
|            | 3. Chipset final initialization.                      |
|            | 4. Power management final initialization.             |
|            | 5. Clear screen & display summary table.              |
|            | 6. Program K6 write allocation.                       |
|            | 7. Program P6 class write combining.                  |
| 95         | 1. Program daylight saving.                           |
| 73         | 2. Update keyboard LED & typematic rate.              |
|            | 1. Build MP table                                     |
|            | 2. Build & update ESCD.                               |
| 96         | 3. Set CMOS century to 20h or 19h                     |
| 96         | 4. Load CMOS time into DOS timer tick.                |
|            | 5. Build MSIRQ routing table.                         |
| FF         | Boot attempt (INT 19h)                                |

# Introduction

# What is the FastTrak 376 RAID controller?

Promise designed its FastTrak 376 to provide a cost-effective, high performance RAID solution that adds performance and/or reliability to PC desktops and/or servers using Serial ATA/150, Ultra ATA/133, Ultra ATA/100, Ultra ATA/66, Ultra ATA/33 hard disks.

FastTrak 376 supports striping (RAID 0) or mirroring (RAID 1) for master Device only.

# RAID 0 (stripe)

For capacity -- The motherboard array will be as big as the smallest HDD in the array times; however, many HDDs are in the array. Any larger HDDs will simply be truncated. The truncated space on the bigger HDDs will then be unusable.

For sustained data transfers -- A RAID 0 array consisting of two HDDs will transfer at about twice the speed of the slowest HDD in the array. A RAID 0 array consisting of four HDDs will transfer at about three times the speed of the slowest HDD in the array.

Reads and writes sectors of data interleaved between multiple drives. When any disk member fails, it affects the entire array. Performance is better than a single drive since the workload is balanced between the array members. This array type is for high performance systems. Identical drives are recommended for performance as well as data storage efficiency. The disk array data capacity is equal to the number of drive members times the smallest member capacity. For example, one 1GB and three 1.2GB drives will form a 4GB (4 x 1GB) disk array. Stripe Size - a value can be set from 1KB to 1024KB sector size. The size can directly affect performance.

# RAID 1 (mirror)

72

For capacity – This Motherboard array will be as big as the smallest HDD in the array. The larger HDD will simply be truncated. The truncated space on the bigger HDD will then be unusable.

For sustained data transfers -- This motherboard array will write data at the rate of the slowest HDD in the array. This motherboard array will read data at twice the rate of the slowest HDD in the array.

Writes duplicate data on to a pair of drives while reads are performed in parallel. ATA RAID 1 is fault tolerant because each drive of a mirrored pair is installed on separate IDE channels. If one of the mirrored drives suffers a mechanical failure (e.g. spindle failure) or does not respond, the remaining drive

will continue to function. This is called *Fault Tolerance*. If one drive has a physical sector error, the mirrored drive will continue to function.

With striping, identical drives can read and write data in parallel to increase performance. Mirroring increases read performance through load balancing and elevator sorting while creating a complete backup of your files.

FastTrak 376 striped arrays can double the sustained data transfer rate of Serial ATA/150 and Ultra ATA/133 drives. FastTrak 376 fully supports Serial ATA/150 and Ultra ATA/133 specification of up to 150MB/sec per drive, depending on individual drive specifications.

FastTrak 376 also offers fault tolerant, data redundancy for entry-level network file servers or simply for desktop PC users wanting to continually protect valuable data on their PC. FastTrak 376 offers RAID 1 mirroring (for two drives) to protect data. Should a drive that is part of a mirrored array fail, FastTrak 376 uses the mirrored drive (which contains identical data) to assume all data handling. When a new replacement drive is later installed, FastTrak 376 rebuilds data to the new drive from the mirrored drive to restore fault tolerance.

These 3 channels (it might be channel 3, 4, 5 on MB) that PDC20376 support only connect HDD. FastTrak 376 don't support ATAPI device. Please move your ATAPI device to onboard IDE channel.

# Steps for Installing your Serial ATA/IDE RAID

#### Step 1: Unpacking Your FastTrak 376

When you receive the FastTrak 376, the package should contain the items listed below:

FastTrak 376 Driver

If ANY of the contents are missing or appear to be damaged, please contact your dealer or distributor immediately.

#### Warning:

The FastTrak 376 Controller, like other parts of your system, is subject to damage by static electricity. Be sure that you're properly grounded (Promise recommends that you wear an anti-static strap or touch a grounded object) and that you unplug your system before installing FastTrak 376.

#### Serial ATA/IDE RAID

#### **Step 2: Installing the Hard Drives**

If you wish to include your current bootable Serial or Parallel ATA drive using the Windows NT 4.x, Windows 2000, or Windows XP operating system on your FastTrak 376 Controller.

You MUST install the Windows NT4, 2000, or XP driver software first onto this drive while it is still attached to your existing hard drive controller.

First configure the jumpers of the *Parallel* ATA hard drive you're preparing to connect to the FastTrak 376 controller using the proper Master, Slave, or Cable-Select settings. For more information, refer to the manual that came with your hard drive.

Second install all of the hard drives into the hard drive bays of your system, including their power cables.

Then attach the *Parallel* ATA cable to the hard drive(s) and to the Parallel ATA Port connector on the FastTrak 376 controller. The colored edge of the cable indicates pin 1. The blue cable connector attaches to the FastTrak 376.

Finally attach *Serial* ATA data cable to each hard drive. Then attach the other ends of the cables to one of the Serial ATA ports on the FastTrak 376 controller. All of the connectors are keyed so they will only attach one way.

#### Note:

*FastTrak 376 is a PCI Plug-n-Play (PnP) device. No changes are necessary in the Motherboard CMOS Setup for resources or drive types in most applications.* 

#### Step 3: Auto Setup FastBuild<sup>™</sup> Configuration Utility

#### WARNING:

Before installing the driver into an existing system, backup any necessary data. Failure to follow this accepted PC practice could result in data loss.

#### **Creating Your Disk Array**

You will now use the FastBuild<sup>™</sup> Configuration utility to create your array using the attached drives. There are three different scenarios in creating this array. You can create an array for performance, you can create a Security array using new hard drives (recommended), or you can create a Security array using an existing hard drive and a new hard drive.

#### WARNING:

74

If creating a Security array using an existing hard drive, backup any necessary data. Failure to follow this accepted PC practice could result in data loss.

#### 1) Boot your system

If this is the first time you have booted with the FastTrak 376 and drives installed, the Promise onboard BIOS will display the following screen.

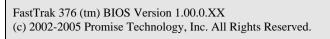

No array defined . . .

Press <Ctrl-F> to enter FastBuild (tm) Utility Or press <ESC> key to continue booting the system.

1. Press **<Ctrl-F**> keys to display the FastBuild<sup>™</sup> Utility Main Menu

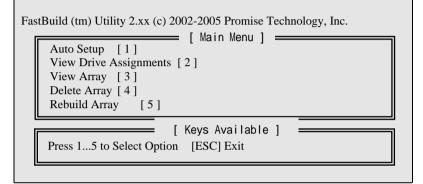

2. Press [1] to display the Auto Setup Menu below. This is the fastest and easiest method to creating your first array.

| FastBuild (tm) Utility 2.xx (c) 2002-2005 Promise Technology, Inc. [Auto Setup Options Menu]                  |
|----------------------------------------------------------------------------------------------------|
| Optimize Array for: Performance                                                                               |
| [ Array Setup Configuration ]                                                                                 |
| ModeStripe                                                                                                    |
| Spare0                                                                                                    |
| Drives used in Array2                                                                                         |
| Array Disk Capacity16126                                                                                      |
| [Keys Available ]                                                                                             |
| $[\uparrow]$ Up $[\downarrow]$ Down $[\leftarrow, \rightarrow,$ Space] Change Option [ESC] Exit [Ctrl-Y] Save |

#### Serial ATA/IDE RAID

# **Creating an Array for Performance**

#### NOTE:

FastTrak 376 allows users to create striped arrays with 1, 2 drives.

#### To create an array for best performance, follow these steps:

- 1. Using the Spacebar, choose [**Performance**] under the [**Optimize Array** for] section.
- 2. Press [Ctrl-Y] keys to Save and create the array.
- 3. Reboot your system.
- 4. Once the array has been created, you will need to FDISK and format the array as if it were a new single hard drive.
- 5. Proceed to Installing Drivers section of the manual.

# Creating a Security Array With New Drives *NOTE:*

*FastTrak 376 permit only two drives to be used for a single Mirrored array in Auto Setup.* 

# To create an array for data protection using new hard drives, follow these steps:

- 1) Using the Spacebar, choose [Security] under the [Optimize Array for] section.
- 3) The window below will appear.

| Do you want the disk image to be duplicated to another? (Yes/No) |  |
|------------------------------------------------------------------|--|
| Y - Create and Duplicate                                         |  |
| N - Create Only                                                  |  |

- 4) Press [N] for the Create Only option.
- 5) A window will appear almost immediately confirming that your Security array has been created. Press any key to reboot the system

Array has been created. <Press Any Key to Reboot>

- 6) Proceed with normal FDISK and format procedures as if you had just installed a new hard drive.
- 7) Once the arrayed drives have been formatted, proceed to the **Installing Driver** chapter on page 8 to install your operating system and/or FastTrak 376 driver.

# Creating a Security Array With An Existing Data Drive

### NOTE:

FastTrak 376 permits only two drives to be used for a single Mirrored array in Auto Setup.

You would use this method if you wish to use a drive that already contains data and/or is the bootable system drive in your system. You will need another drive of identical or larger storage capacity.

## WARNING:

- 1. Backup any necessary data before proceeding. Failure to follow this accepted PC practice could result in data loss.
- 2. If you wish to include your current bootable drive using the Windows NT 4.x or Windows 2000 operating system as part of a bootable Mirrored (RAID 1) array on your FastTrak 376, do NOT connect the hard drive to the FastTrak 376 controller yet. You MUST install the Windows NT4 or 2000 driver software first (see page 78) to this drive while it is still attached to your existing hard drive controller. For all other Operating Systems, proceed here.

# Follow these steps:

- 1) Using the Spacebar, choose [Security] under the Optimize Array for section.
- 2) Press [Ctrl-Y] keys to save your selection. The window below will appear.

Do you want the disk image to be duplicated to another? (Yes/No)

Y - Create and Duplicate

N - Create Only

3) Press [Y] for the Create and Duplicate option. The window below will appear asking you to select the Source drive to use. FastBuild will copy all data from the Source drive to the Target drive.

| Channel:ID                           | [Source Disk]<br>Drive Model                                                   | Capacity (MB)                 |
|--------------------------------------|--------------------------------------------------------------------------------|-------------------------------|
| Channel:ID                           | [Target Disk]<br>Drive Model                                                   | Capacity (MB)                 |
| Channel:ID<br>1 :Master<br>2 :Master | [Please Select A Source Disk]<br>Drive Model<br>QUANTUMCR8.4A<br>QUANTUMCR8.4A | Capacity (MB)<br>8063<br>8063 |
|                                      | [Keys Available]<br>[^]Up[↓] [ESC]Exit [Enter]Selo                             | ect                           |

4) Use the arrow keys to choose which drive contains the existing data to be copied.

## Serial ATA/IDE RAID

5) Press Enter key to Save selection and start duplication. The following progress screen will appear.

Start to duplicate the image . . . Do you want to continue? (Yes/No) Y – Continue N – Abort

- 6) Select [Y] to continue. If you choose [N], you will be returned to step [1].
- 7) Once complete, the following screen will appear confirming that your Security array has been created. Press any key to reboot the system

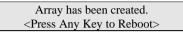

8) Proceed to the **Installing Driver** chapter on page 8 to install the FastTrak 376 driver and/or operating system.

# Step 4: Installing Software Drivers

This section details the FastTrak 376 driver installation when used with various operating systems. The software includes the driver necessary to identify FastTrak 376 to the operating system.

## Windows 2000/XP/NT4.x:

# Installing Driver During New Windows 2000 Installation

*Note: Please copy the files inside root Promise from the CD DRIVE to a floppy disk before installation.* 

- **1a.** Floppy Install: Boot the computer with the Windows 2000 installation diskettes.
- 1b. Floppyless Install: Boot from floppy and type "WINNT". After files have been copied, the system will reboot. On the reboot, press [F6] after the message [Setup is inspecting your computer's hardware configuration...] appears.
- 1c. CD-ROM Install: Boot from the CD-ROM. Press [F6] after the message [Press F6 if you need to install third party SCSI or RAID driver] appears.
- 2. When the [Windows 2000 Setup] window is generated, press [S] to Specify an Additional Device(s)
- 3. Press [O] to select [Other] and press the [Enter] key.
- 4. Insert the Promise Technology<sup>®</sup> driver diskette into drive A: and press [Enter] key.
- 5. Choose [Win2000 Promise FastTrak 376 (tm) Controller] from the list that appears on screen, and then press the [Enter] key.

6. The Windows 2000 Setup screen will appear again saying [Setup will load support for the following mass storage devices:] The list will include [Win2000 Promise FastTrak 376 (tm) controller].

**NOTE**: If you need to specify any additional devices to be installed, do so at this time. Once all devices are specified, continue to step [7].

7. From the Windows 2000 Setup screen, press the Enter key. Setup will now load all device files and then continue the Windows 2000 installation.

#### Installing Driver in Existing Windows 2000 System

#### WARNING:

If you will be moving the boot drive containing the existing Windows 2000 operating system to a mirrored RAID 1 array on the FastTrak 376, the FastTrak 376 driver MUST be loaded to the hard drive while it is still attached to your existing hard drive controller. Do not attach this drive or any other hard drive to the FastTrak 376 controller before completing this step.

After installing the FastTrak 376 and rebooting your system, Windows 2000 setup will show a "New Hardware Found" dialog box. Under Windows 2000, the "PCI RAID Controller" will be displayed.

- 1) In the dialog box, choose [Driver from disk provided by hardware manufacturer] button.
- 2) In the CDROM drive, insert the FastTrak 376 driver diskette.
- 3) Type [CDROM:\Promise\WIN2000] in the text box. Press [Enter].
- 4) Choose [Win2000 Promise FastTrak 376 (tm) Controller] from the list that appears on screen, and then press the "Enter" key.
- 5) The Windows 2000 Setup screen will appear again saying, [Setup will load support for the following mass storage devices Win2000 Promise FastTrak 376 (tm) controller]. The FastTrak 376 driver will now be copied on to the system and entered into the Windows 2000 driver database.
- 6) When the [**System Settings Change**] dialog box appears, remove the floppy diskette and click on [**Yes**] to restart the system. Windows 2000 will then restart for the driver installation to take effect.
- 7) Power off your system, and then attach your hard drives to the FastTrak 376 controller.

#### **Confirming Windows 2000 Installation**

- 1) From Windows 2000, open the Control Panel from [**My Computer**] followed by the System icon.
- 2) Choose the [Hardware] tab, and then click the [Device Manager] tab.
- 3) Click the [+] in front of [SCSI & RAID Controllers hardware type.] The driver [Win2000 Promise FastTrak 376 (tm) Controller] should appear.

#### Serial ATA/IDE RAID

# Using FastBuild<sup>TM</sup> Configuration Utility

The FastBuild<sup>™</sup> Configuration Utility offers several menu choices to create and manage the drive array on the Promise FastTrak 376. For purposes of this manual, it is assumed you have already created an array in the previous chapter and now wish to make a change to the array or view other options.

### Viewing FastTrak 376 BIOS Screen

When you boot your system with the FastTrak 376 and drives installed, the Promise onboard BIOS will detect the drives attached and show the following screen.

FastTrak 376 (tm) BIOS Version 2.00.0.XX (c) 2002-2005 Promise Technology, Inc. All Rights Reserved.

Scanning IDE drives . . . .

If an array exists already, the BIOS will display the following screen showing the BIOS version and status of the array.

|       | c 376 (tm) BIOS<br>-2005 Promise |                | 0.0.xx<br>Inc. All Rights Re | served.     |
|-------|----------------------------------|----------------|------------------------------|-------------|
| ID    | MODE                             | SIZE           | TRACK-MAP                    | PING STATUS |
| 1 *   | 2+0 Stripe                       | 16126M         | 611/128/32                   | Functional  |
| Press | <ctrl-f> to ent</ctrl-f>         | er FastBuild ( | (tm) Utility                 |             |

**The array status consists of three possible conditions:** *Functional, Critical, Offline.* 

**Functional** - The array is operational.

- **Critical** A mirrored array contains a drive that has failed or disconnected. The remaining drive member in the array is functional. However, the array has temporarily lost its ability to provide fault tolerance. The user should identify the failed drive through the FastBuild<sup>™</sup> Setup utility, and then replace the problem drive.
- **Offline** A striped array has 1 drive that has failed or been disconnected. When the array condition is "offline," the user must replace the failed drive(s), and then restore data from a backup source.

# Navigating the FastBuild<sup>™</sup> Setup Menu

When using the menus, these are some of the basic navigation tips: Arrow keys highlights through choices; [**Space**] bar key allows to cycle through options; [**Enter**] key selects an option; [**ESC**] key is used to abort or exit the current menu.

# Using the Main Menu

This is the first option screen when entering the FastBuild<sup>TM</sup> Setup.

| View Drive Assignments[2]<br>View Array[3]<br>Delete Array | e e e |
|------------------------------------------------------------|-------|
|                                                            | [3]   |
| Delete Array [4]                                           |       |
|                                                            | [4]   |
| Rebuild Array [5]                                          | y[5]  |

To create a new array automatically, follow the steps under [**Creating Arrays Automatically**] on [**page 72**]. Promise recommends this option for most users.

To view drives assigned to arrays, see [Viewing Drive Assignments] on [page 80].

To delete an array (but not delete the data contained on the array), select [Deleting An Array] on [page 83].

To rebuild a mirrored array, see [Rebuilding an Array] on [page 84].

# NOTE:

After configuring an array using FastBuild<sup>TM</sup>, you should FDISK and format the arrayed drive(s) if you are using new, blank drives. Depending on the type of array you are using.

# **Creating Arrays Automatically**

The Auto Setup [1] selection from the Main Menu can intuitively help create your disk array. It will assign all available drives appropriate for the disk array

#### Serial ATA/IDE RAID

you are creating. After making all selections, use **Ctrl-Y** to save selections. FastBuild<sup>TM</sup> will automatically build the array.

| FastBuild (tm) Utility 1.xx (c) 1995-2000 Promise Technology, Inc.         [Auto Setup Options Menu]         Optimize Array for:          |
|----------------------------------------------------------------------------------------------------|
| [Array Setup Options Menu]<br>ModeStripe<br>Spare Drive                                                                                   |
| [ Keys Available ] [ $\uparrow$ ] Up [ $\downarrow$ ] Down [ $\leftarrow$ , $\rightarrow$ , Space] Change Option [ESC] Exit [Ctrl-Y] Save |

# **Optimize Array For**

Select whether you want Performance (RAID 0), Security (RAID 1) under the **[Optimize Array for]** setting.

# Performance (RAID 0 Striping)

Supports the maximum performance. The storage capacity equals the number of drives times the capacity of the smallest drive in the disk array.

**NOTE:** FastTrak 376 permits striped arrays using 1, 2 drive attached in Auto Setup mode

# Security (RAID 1 Mirroring)

**NOTE:** Under the Security setting, FastTrak 376 permits two drives to be used for a single Mirrored array only.

**NOTE**: If you wish to customize the settings of individual disk arrays (such as block size), you must manually create disk arrays with the Define Array [3] option from the Main Menu.

# **Viewing Drive Assignments**

82

The View Drive Assignments [2] option in the Main Menu displays whether drives are assigned to a disk arrays or are unassigned.

The menu also displays the data transfer mode that relates to speed used by each drive (U6 refers to 133MB/sec transfers, U5 refers to 100MB/sec transfers,

U4 refers to 66MB/sec transfers, etc.)

| FastBuild                                 | (tm) Utility | 1.xx (c) 19 | 95-2000 Promise          | e Technology, | Inc. |
|-------------------------------------------|--------------|-------------|--------------------------|---------------|------|
| [                                         | [ \          | /iew Driv   | e Assignments            | ]             |      |
| Channel:II                                | D Drive Me   | odel        | Capacity(MB)             | Assignment    | Mode |
| 1 : Master                                | QUANTU       | MCR8.4A     | 8063                     | Array 1       | U5   |
| 2 : Master                                | QUANTU       | MCR8.4A     | 8063                     | Array 1       | U5   |
| ,<br>,,,,,,,,,,,,,,,,,,,,,,,,,,,,,,,,,,,, |              |             | ailable] 🗕<br>Mode (D=DM | A LI-LIDMA    |      |
| [1]0]                                     | )[♥] D0wli   |             |                          |               | )    |

## How FastTrak 376 Orders Arrays

During startup, the disk arrays on the FastTrak 376 are recognized in this order: 1) The array set to bootable in the FastBuild<sup>TM</sup> Setup, and 2) the Array number (i.e. Array 0, Array 1...). This would be involved in determining which drive letters will be assigned to each disk array.

## How FastTrak 376 Saves Array Information

All disk array data is saved into the reserved sector on each array member. Promise suggests that users record their disk array information for future reference.

Another feature of the FastTrak 376 disk array system is to recognize drive members even if drives are moved between different FastTrak 376 controller connectors. Since each drive's array data identifies itself to the array, it is possible to move or swap drives without modifying the array setup. This is valuable when adding drives, or during a rebuild.

# **Deleting An Array**

The Delete Array [4] Menu option allows for deletion of disk array assignments. This is not the same as deleting data from the drives themselves. If you delete an array by accident (and before it has been used again), the array can normally be recovered by defining the array identically as the deleted array.

**WARNING:** Deleting an existing disk array could result in its data loss. Make sure to record all array information including the array type, the disk members, and stripe block size in case you wish to undo a deletion.

Serial ATA/IDE RAID

FastBuild (tm) Utility 2.xx (c) 2002-2005 Promise Technology, Inc.

| Array No | RAID Mode | Total Drv    | Capacity(MB) |            |
|----------|-----------|--------------|--------------|------------|
| Array 1  | Stripe    | 2            | 16126        | Functional |
| Array 2  |           |              |              |            |
| Array 3  |           |              |              |            |
| Array 4  |           |              |              |            |
|          | [ k       | Keys Availab | le]          |            |

- 1. To delete an array, highlight the Array you wish to delete and press the [**Del**] key.
- 2. The View Array Definition menu will appear (see below) showing which drives are assigned to this array.

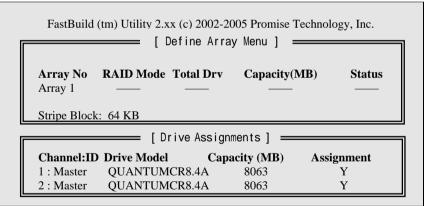

3. Confirm yes to the following warning message with the [**Ctrl-Y**] key to continue array deletion:

Are you sure you want to delete this array? Press Ctrl-Y to Delete, others to Abort

4. After deleting the array, you should create a new array using Auto Setup or the Define Array menu from the FastBuild Main Menu.

# **Rebuilding A Mirrored Array**

The Rebuild Array [5] Menu option is necessary to recover from an error in a mirrored disk array. You will receive an error message when booting your system from the FastTrak BIOS.

**NOTE:** Drives MUST be replaced if they contain any physical errors.

Follow these steps BEFORE using the Rebuild Array menu option:

- 1. On boot-up, the FastTrak 376 Startup BIOS will display an error message identifying which drive has failed.
- 2. Press [Ctrl-F] keys to enter FastBuild Main Menu.
- 3. Select submenu Define Array [3].
- 4. Select the failed array and identify the Channel and ID of the failed drive.
- 5. Power off and physically remove the failed drive.
- 6. Replace the drive with an identical model.
- 7. Reboot the system and enter the FastBuild Main Menu.
- 8. Select the [5] Rebuild Array option. The following screen will appear.

| FastBuild (tm) Utility 2.xx (c) 2002-2005 Promise Technology, Inc.          [ Rebuild Array Menu ] |                         |                    |                       |                    |
|----------------------------------------------------------------------------------------------------|-------------------------|--------------------|-----------------------|--------------------|
| <b>Array No</b><br>Array 1<br>Array 2<br>Array 3<br>Array 4                                        | RAID Mode<br>Mirror<br> | <b>Total Drv</b> 2 | Capacity(MB)<br>16126 | Status<br>Critical |
| [ Keys Available ]                                                                                 |                         |                    |                       |                    |

- 9. Highlight the array whose Status is [Critical]
- 10. Press [Enter]. The following screen will then appear (see next page).

| Serial ATA/IDE RAI | D |
|--------------------|---|
|--------------------|---|

FastBuild (tm) Utility 2.xx (c) 2002-2005 Promise Technology, Inc.

| [ Rebuild Array Menu ]                                       |                     |                                |                           |  |
|--------------------------------------------------------------|---------------------|--------------------------------|---------------------------|--|
| <b>Array No</b><br>Array 2                                   | RAID Mode<br>Mirror | <b>Total Drv</b><br>2          | <b>Status</b><br>Critical |  |
| Stripe Block: Not Available                                  |                     |                                |                           |  |
| [Select Drive for Rebuild ]                                  |                     |                                |                           |  |
| Channel:IDDrive ModelCapacity (MB)1 : SlaveQUANTUMCR8.4A8063 |                     |                                |                           |  |
|                                                              | Drive M             | Iodel                          | - · · /                   |  |
|                                                              | Drive M             | <b>Íodel</b><br>MCR8.4A        | 1 0 0                     |  |
| 1 : Slave                                                    | Drive M<br>QUANTU   | fodel<br>MCR8.4A<br>ailable] — | 8063                      |  |

- 11. Under [Select Drive for Rebuild], highlight the replacement drive.
- 12. Press [Enter] and confirm that the data will be copied on to the selected drive. All data on the replacement drive will be written over with mirrored information from the array drive. A progress bar will appear as below.

| Please Wait While Duplicating The Image 10% Comple | te |
|----------------------------------------------------|----|
|----------------------------------------------------|----|

13. Once the rebuild process is complete, the user will be asked to reboot the system.

#### DD.

# DDR Memory TEST Table CPU FSB=266MHz DDR

Memory List

| Product Name            | Vendor  | Component                  |
|-------------------------|---------|----------------------------|
| 128MB DDR266 (CL:2.5)   | Apacer  | Samsung<br>K4H280838B-TCB0 |
| 256MB PC2100 (CL:2.5)   | Apacer  | Samsung<br>K4H280838B-TCB0 |
| 256MB PC2700 (CL:2.5)   | Apacer  | Samsung<br>K4H560838C-TCB3 |
| 128MB PC-2100 ( CL2 )   | Apacer  | Nanya<br>NT5DS16M8AT-7K    |
| 512MB PC-2700 (CL:2.5)  | Apacer  | Winbond<br>W942508AH-6     |
| 128MB DDR266 (CL:2.5)   | Buffalo | Samsung<br>K4H280838B-TCB0 |
| 128MB PC-2100           | TWINMOS | Hyundai<br>HY5DU28822T-H   |
| 512MB PC-2100 ( CL2.5 ) | TWINMOS | Winbond<br>W942508AH-75    |
| 256MB PC-2700 ( CL2.5 ) | TWINMOS | Hynix<br>HY5DU28822AT-K    |
| 512MB PC-2700 ( CL2.5 ) | TWINMOS | Winbond<br>W942508AH-6     |
| 256MB PC-3200           | TWINMOS | TwinMOS<br>TMD7608F8E50B   |
| 128MB DDR266 (CL:2)     | VIA     | NANYA<br>NT5DS16M8AT-7K    |
| 256MB PC-2100 ( CL2.5 ) | Hynix   | Hyundai<br>HY5DU28822AT-H  |
| 128MB DDR266 (CL:2)     | Micron  | Micron<br>MT 46V16M8-75A   |
| 256MB PC-2100           | PR      | Nanya<br>NT5DS16M8AT-7K    |

DDR Memory TEST Table

| Product<br>Name         | Vendor    | Component                  |
|-------------------------|-----------|----------------------------|
| 128MB PC-2100 (CL:2.5)  | Samsung   | Samsung<br>K4h280838B-TCB0 |
| 512MB DDR300 (CL:2.5)   | Samsung   | Samsung<br>K4h280838B-TCB0 |
| 256MB DDR333 (CL:2.5)   | Nanya     | Nanya<br>NT5DS16M8AT-6     |
| 128MB DDR333 (CL:2.5)   | Nanya     | Nanya<br>NT5DS16M8AT-6     |
| 256MB DDR266 ( CL2 )    | Nanya     | Nanya<br>NT5DS16M8AT-7K    |
| 512MB DDR266 ( CL2 )    | Nanya     | Nanya<br>NT5DS16M8AT-7K    |
| 256MB DDR300 ( CL2.5 )  | KingMax   | KingMax<br>KDL684T4A2A-06  |
| 256MB DDR266 ( CL:2.5 ) | PQI       | Hynix<br>HY5DU28822AT-H    |
| 256MB DDR266            | PQI       | PQI<br>PQ6D328C75          |
| 128MB PC2100            | AData     | NANYA<br>NT5DS16M8AT-75B   |
| 512MB PC3200            | AData     | Winbond<br>W942508BH-5     |
| 512MB KVR333            | Kingston  | Winbond<br>W942508AH-6     |
| 256MB PC333             | Transcend | Samsung<br>K4H560838D-TCB3 |

## DDR Memory TEST Table

# CPU FSB=333MHz DDR

# Memory List

| Product Name            | Vendor  | Component                  |
|-------------------------|---------|----------------------------|
| 128MB DDR266 (CL:2.5)   | Apacer  | Samsung<br>K4H280838B-TCB0 |
| 256MB PC2100 (CL:2.5)   | Apacer  | Samsung<br>K4H280838B-TCB0 |
| 256MB PC2700 (CL:2.5)   | Apacer  | Samsung<br>K4H560838C-TCB3 |
| 128MB PC-2100 (CL2)     | Apacer  | Nanya<br>NT5DS16M8AT-7K    |
| 512MB PC-2700 (CL:2.5)  | Apacer  | Winbond<br>W942508AH-6     |
| 256MB PC-2700 (CL:2.5)  | Apacer  | Winbond<br>W942508AH-6     |
| 128MB DDR266 (CL:2.5)   | Buffalo | Samsung<br>K4H280838B-TCB0 |
| 128MB PC-2100           | TWINMOS | Hyundai<br>HY5DU28822T-H   |
| 512MB PC-2100 (CL:2.5)  | TWINMOS | Winbond<br>W942508AH-75    |
| 256MB PC-2700 (CL:2.5)  | TWINMOS | Hynix<br>HY5DU28822AT-K    |
| 512MB PC-2700 (CL:2.5)  | TWINMOS | Winbond<br>W942508AH-6     |
| 256MB PC-3200           | TWINMOS | TwinMOS<br>TMD7608F8E50B   |
| 128MB DDR266 (CL:2)     | VIA     | NANYA<br>NT5DS16M8AT-7K    |
| 256MB PC-2100 ( CL2.5 ) | Hynix   | Hyundai<br>HY5DU28822AT-H  |
| 128MB DDR266 (CL:2)     | Micron  | Micron<br>MT 46V16M8-75A   |

| Product Name           | Vendor    | Component                  |
|------------------------|-----------|----------------------------|
| 256MB PC-2100          | PR        | Nanya<br>NT5DS16M8AT-7K    |
| 128MB PC-2100 (CL:2.5) | Samsung   | Samsung<br>K4H280838B-TCB0 |
| 512MB PC-2100 (CL:2.5) | Samsung   | Samsung<br>K4H560838C-TCB0 |
| 256MB DDR333 ( CL2.5 ) | Nanya     | Nanya<br>NT5DS16M8AT-6     |
| 128MB DDR333 ( CL2.5 ) | Nanya     | Nanya<br>NT5DS16M8AT-6     |
| 512MB DDR266 ( CL2 )   | Nanya     | Nanya<br>NT5DS32M8AT-7K    |
| 256MB DDR266 ( CL2 )   | Nanya     | Nanya<br>NT5DS16M8AT-7K    |
| 256MB DDR300 (CL2.5)   | KingMax   | KingMax<br>KDL684T4A2A-06  |
| 256MB DDR400 ( CL2.5 ) | KingMax   | KingMax<br>KDL684T4AA-50   |
| 256MB DDR266 (CL:2.5)  | PQI       | Hynix<br>HY5DU28822AT-H    |
| 256MB DDR266 (CL:2.5)  | PQI       | Hynix<br>HY5DU28822AT-H    |
| 128MB PC2100           | AData     | NANYA<br>NT5DS16M8AT-75B   |
| 512MB PC3200           | AData     | Winbond<br>W942508BH-5     |
| 512MB KVR333           | Kingston  | Winbond<br>W942508AH-6     |
| 256MB PC333            | Transcend | Samsung<br>K4H560838D-TCB3 |

#### Notes

# Notes

# WARNING Overclocking

This motherboard is designed to support overclocking. However, please make sure your components are able to tolerate such abnormal setting, while doing overclocking. Any attempt to operate beyond product specifications is not recommended. We do not guarantee the damages or risks caused by inadequate operation or beyond product specifications.

All rights are reserved for the products and corporate names/logos that appear in this manual to their original owners.

CHAINTECH reserves all the rights to change this manual. All information is subject to change without notice.

# How To Contact CHAINTECH

Please do not hesitate to contact us if you have any problem about our products. Any opinion will be appreciated.

| For Asia, Africa, Australia and Pacific                             | For America:                                                                      |
|---------------------------------------------------------------------|-----------------------------------------------------------------------------------|
| Island:                                                             | CHAINTECH AMERICA CORP.                                                           |
| CHAINTECH COMPUTER CO., LTD                                         | 4427 Enterprise St. Fremont CA 94538, U.S.A.                                      |
| No. 7-1, Chung Shin Rd., Tu Cheng,                                  | Tel: +1-510-656-3648                                                              |
| Taipei Hsien, Taiwan, ROC.                                          | Fax: +1-510-656-2297                                                              |
| Tel: +886-2-2268-9998                                               | URL: http://www.chaintechusa.com                                                  |
| Fax: +886-2-2269-7510                                               | E-mail(Sales): <a href="mailto:sales@chaintechusa.com">sales@chaintechusa.com</a> |
| URL: http://www.chaintech.com.tw                                    |                                                                                   |
| E-mail: sales@chaintech.com.tw                                      | For China                                                                         |
|                                                                     | CHAINTECH, SHENZHEN                                                               |
| East IIV.                                                           | 301, Nanguang Building, No.1004, Huafu Rd,                                        |
| For UK:                                                             | Futian District, Shenzhen, China 518041                                           |
| <b>CHAINTECH UK., LTD.</b><br>7200 The Quorum, Oxford Business Park | <b>Tel:</b> +86-755-8368-9072                                                     |
| North, Oxford, OX42JZ, UK                                           | <b>Fax:</b> +86-755-8368-9072                                                     |
| <b>Tel:</b> 44-1865-487-165                                         | Fax. +80-733-8308-9033                                                            |
| Fax: 44-1865-481-482                                                | CHAINTECH, BEIJING                                                                |
|                                                                     | 403, Building A, No.118, Zhichun Rd,                                              |
| E-Mail: phil@chaintech.nl                                           | Haidian District, Beijing, China 100086                                           |
|                                                                     | <b>Tel:</b> +86-10-6265-1626                                                      |
| For The Netherlands:                                                | <b>Fax:</b> +86-10-6262-0267                                                      |
| CHAINTECH EUROPE B.V.                                               | URL: http://www.chaintech.com.cn                                                  |
| Coenecoop 620 2741 PV WADDINXVEEN,                                  | E-MAIL: <u>chaintech@21cn.com</u>                                                 |
| THE NETHERLANDS                                                     | E-MAIL. <u>chainteen@21ch.com</u>                                                 |
| <b>Tel:</b> +31-182-623-960                                         |                                                                                   |
| Fax: +31-182-623-969                                                | For France:                                                                       |
| URL: http://www.chaintech.dk                                        | AELT COMPUTER                                                                     |
| Technical support                                                   | 5 rue de Rome 93561 Rosny Sous Bois                                               |
| E-Mail: <u>support@chaintech.nl</u>                                 | Cedex France                                                                      |
| E-Man. supporte chanteen.m                                          | <b>Tel:</b> 33-1-4855-5940                                                        |
|                                                                     | Fax: 33-1-4855-5942                                                               |
| For Italy and Southern Europe:                                      | E-mail: <u>infos@chaintech-france.com</u>                                         |
| CELT COMPUTER s.r.l.                                                |                                                                                   |
| Via Privata Mulino 3 I-20090 Buccinasco,                            | For Korea:                                                                        |
| Milano, Italy                                                       | CHAINTECH KOREA CO., LTD.                                                         |
| <b>Tel:</b> +39-2-4510-9108                                         | 14F, Mi-Won B/D, Yeouido-Dong 43,                                                 |
| Fax: +39-2-4510-1354                                                | Youngdeunpo-Gu, Seoul, Korea                                                      |
| E-Mail: <u>celt@libero.it</u>                                       | <b>Tel:</b> +82-2-6332-3377                                                       |
|                                                                     | <b>Fax:</b> +82-2-6332-3379                                                       |
|                                                                     |                                                                                   |
|                                                                     | E-Mail: erin@chaintechkorea.com                                                   |
|                                                                     |                                                                                   |